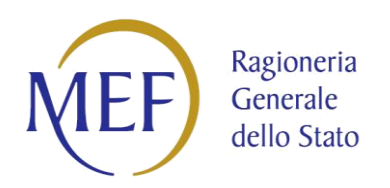

# **PIATTAFORMA DEI CREDITI COMMERCIALI**

## GUIDA PER GLI AVVOCATI AMMESSI AL PATROCINIO A SPESE DELLO STATO (art. 1, comma 778, legge 28 dicembre 2015, n. 208)

Versione 2.2 del 06/03/2023

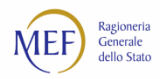

## **SOMMARIO**

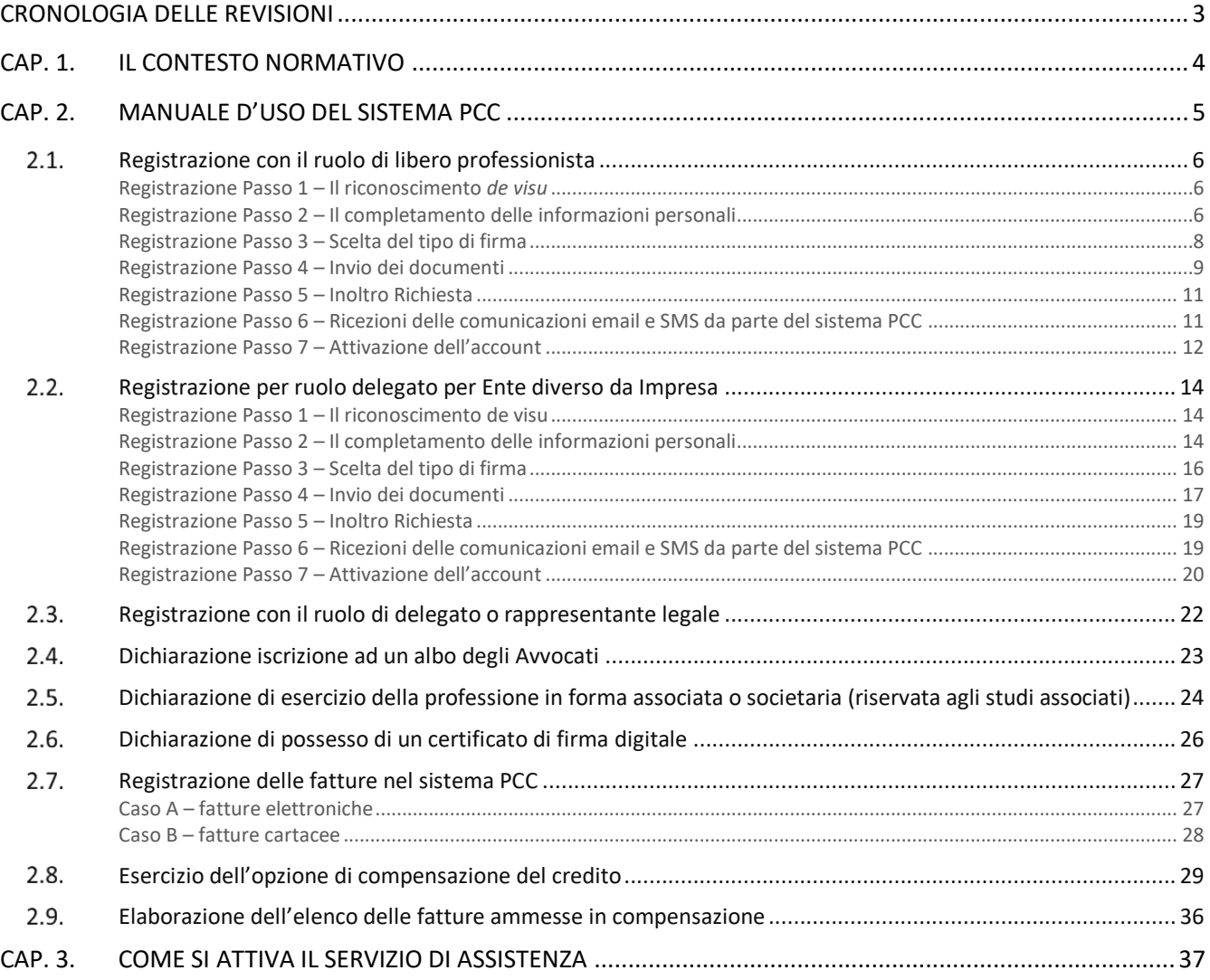

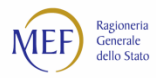

## **CRONOLOGIA DELLE REVISIONI**

Elenco delle modifiche e delle integrazioni apportate al documento.

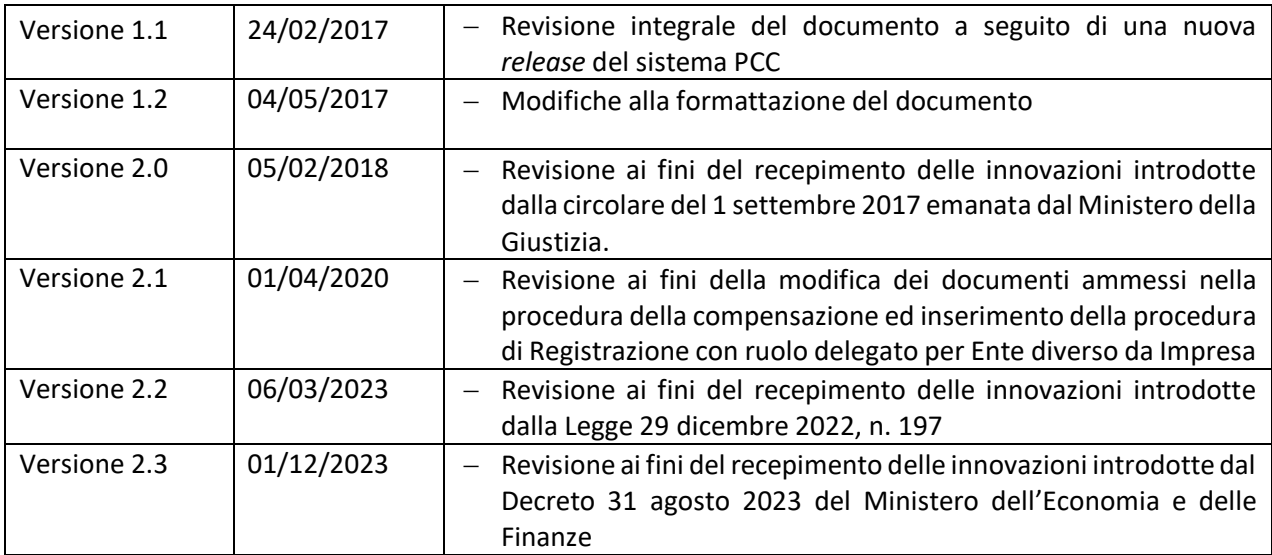

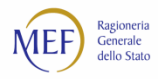

## **CAP. 1. IL CONTESTO NORMATIVO**

La Legge di stabilità 2016<sup>1</sup> ha introdotto i criteri utili affinché, a decorrere dall'anno 2016, i soggetti che vantino crediti per **spese, diritti e onorari di avvocato** per l'attività svolta nell'ambito del **patrocinio a spese dello Stato**<sup>2</sup> siano ammessi alla compensazione con quanto da essi dovuto per ogni imposta, tassa e per il pagamento dei contributi previdenziali per i dipendenti, anche parziale, entro il limite massimo pari all'ammontare dei crediti stessi.

Successivamente, il D.M. 15 luglio 2016<sup>3</sup> (nel seguito D.M.) ha individuato i criteri, le priorità e le modalità che disciplinano la procedura di compensazione ed, in particolare, ha stabilito che la selezione dei crediti ammessi a tale procedura debba avvenire tramite la Piattaforma dei Crediti Commerciali<sup>4,5</sup> (sistema PCC).

In una prima fase, il Ministero della Giustizia, con circolare del 3 ottobre 2016, limitava l'istituto della compensazione alle sole persone fisiche. Successivamente, con circolare del 1° settembre 2017, la possibilità di usufruire della compensazione è stata estesa a tutti gli avvocati, anche ove esercenti la professione in forma associata o societaria.

A tal fine, gli utenti registrati sul sistema PCC che possiedano i requisiti previsti dalla norma possono **selezionare le fatture per le quali intendano esercitare l'opzione di utilizzo del credito in compensazione**. A decorrere dall'anno 2017, l'opzione può essere esercitata **dal 1° marzo al 30 aprile** di ciascun anno. A decorrere dall'anno 2023, inoltre, l'opzione può essere esercitata **anche dal 1° settembre al 30 ottobre**.

<sup>&</sup>lt;sup>1</sup>L'art. 1, comma 778, Legge 28 dicembre 2015, n. 208 modificato dall'art. 1, comma 860, Legge 29 dicembre 2022, n. 197 dispone che "Per gli anni dal 2016 al 2022, entro il limite di spesa massimo di 10 milioni di euro annui e, a decorrere dall'anno 2023, entro il limite di spesa massimo di 40 milioni di euro annui, i soggetti che vantano crediti per spese, diritti e onorari di avvocato, sorti ai sensi degli articoli 82 e seguenti del testo unico delle disposizioni legislative e regolamentari in materia di spese di giustizia, di cui al decreto del Presidente della Repubblica 30 maggio 2002, n. 115, e successive modificazioni, in qualsiasi data maturati e non ancora saldati, per i quali non è stata proposta opposizione ai sensi dell'articolo 170 del medesimo testo unico di cui al decreto del Presidente della Repubblica 30 maggio 2002, n. 115, sono ammessi alla compensazione con quanto da essi dovuto per ogni imposta e tassa, compresa l'imposta sul valore aggiunto (IVA), nonché al pagamento dei contributi previdenziali mediante cessione, anche parziale, dei predetti crediti entro il limite massimo pari all'ammontare dei crediti stessi, aumentato dell'IVA e del contributo previdenziale per gli avvocati (CPA). Tali cessioni sono esenti da ogni imposta di bollo e di registro."

<sup>2</sup> Art. 82 e seguenti del D.P.R. 30 maggio 2002, n. 115.

<sup>3</sup> Decreto del ministro dell'economia e delle finanze emanato di concerto con il ministro della giustizia.

<sup>4</sup> Art. 2, comma 1, lettera d), D.M. 15 luglio 2016, "*piattaforma elettronica per la gestione telematica del rilascio delle certificazioni, predisposta dal Ministero dell'economia e delle finanze - Dipartimento della Ragioneria genera le dello Stato, ai sensi del decreto ministeriale del 22 maggio 2012 recante «Modalità di certificazione del credito, anche in forma telematica, di somme dovute per somministrazione, forniture e appalti da parte delle amministrazioni dello Stato e degli enti pubblici nazionali» e del decreto ministeriale del 25 giugno 2012 recante «Modalità di certificazione del credito, anche in forma telematica, di somme dovute per somministrazione, forniture e appalti da parte delle regioni degli enti locali e degli enti del Servizio sanitario nazionale»*".

<sup>&</sup>lt;sup>5</sup> Già Piattaforma per la Certificazione dei Crediti.

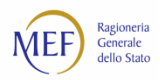

## **CAP. 2. MANUALE D'USO DEL SISTEMA PCC**

Attraverso il sistema PCC, con riferimento a ciascuna fattura, il creditore può esercitare l'opzione di compensazione del credito dal 1° marzo al 30 aprile e dal 1° settembre al 30 ottobre di ciascun anno. L'utilizzo della funzione di compensazione presuppone che, nel sistema PCC, **siano state svolte alcune azioni propedeutiche**:

- l'utente sia registrato nel sistema PCC
	- a. con il ruolo di libero professionista (vedi paragrafo 2.1);
	- b. oppure, *nel caso in cui l'opzione di compensazione sia esercitata a fronte di crediti per spese, diritti e onorari spettanti agli avvocati del patrocinio a spese dello Stato esercenti la professione in forma associata o societaria***,** con il ruolo di rappresentante legale (o delegato) di Impresa o di delegato per l'Ente diverso da Impresa (vedi paragrafo 2.2).
	- l'utente, indipendentemente dal ruolo di cui al punto precedente, abbia comunicato la propria iscrizione ad un albo degli avvocati (vedi paragrafo 2.4);
	- limitatamente al caso 1.b., sia stata resa la dichiarazione di esercizio della professione in forma associata o societaria (vedi paragrafo 2.5);
- l'utente disponga di un certificato di firma digitale (vedi paragrafo 2.6);
- siano presenti tutte le fatture su cui l'utente intende esercitare l'opzione di compensazione (vedi paragrafo 2.7);
- l'utente eserciti l'opzione di compensazione del credito e rilasci le dichiarazioni previste dalla norma (vedi paragrafo 2.8).

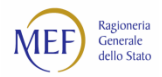

#### **Registrazione con il ruolo di libero professionista**  $2.1.$

**ATTENZIONE:** gli utenti già registrati nel sistema PCC possono verificare con facilità se abbiano o meno tale ruolo.

Dopo aver acceduto al sistema PCC con le proprie credenziali (utenza e *password*), è necessario verificare il testo riportato sulla barra nera in alto. Se accanto al proprio nome compare la parola "Creditore" (vedi Figura 1 e Figura 2), allora si è già correttamente accreditati e si può procedere direttamente con le istruzioni del paragrafo 2.4. In caso contrario, è necessario svolgere tutte le operazioni descritte nel seguito di questo paragrafo.

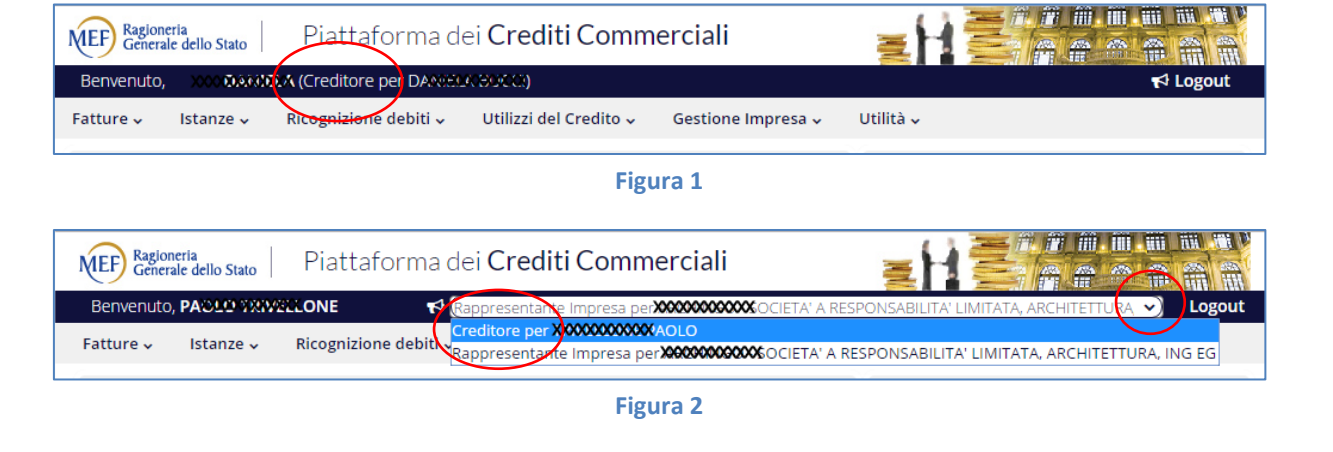

## **REGISTRAZIONE PASSO 1 – IL RICONOSCIMENTO** *DE VISU*

Per potersi registrare nel sistema PCC con il ruolo di libero professionista, il creditore deve in primo luogo **recarsi presso la P.A. debitrice** (o la Ragioneria Territoriale dello Stato della provincia di appartenenza) al fine di **effettuare un riconoscimento** *de visu*: il funzionario della P.A., mediante l'apposita funzione *Registrazione Creditori > Registrazione Liberi Professionisti*, effettua una pre-registrazione inserendo nel sistema i seguenti dati riferiti al creditore:

- 1. nome e cognome;
- 2. indirizzo di posta elettronica certificata (PEC);
- 3. estremi di un documento di identità in corso di validità.

A seguito della pre-registrazione, il sistema PCC invia una email alla PEC del creditore con l'indicazione dei successivi passaggi utili al completamento della registrazione.

## **REGISTRAZIONE PASSO 2 – IL COMPLETAMENTO DELLE INFORMAZIONI PERSONALI**

La mail ricevuta, avente per oggetto "PCC - Invio *link* di perfezionamento della registrazione" contiene il *link* che consente al creditore di completare l'inserimento delle informazioni personali.

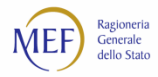

**Cliccare sul** *link* contenuto nella mail, **immettere il proprio codice fiscale** e **apporre la spunta** di accettazione della dichiarazione preventiva di responsabilità. Cliccare sul tasto *Continua*.

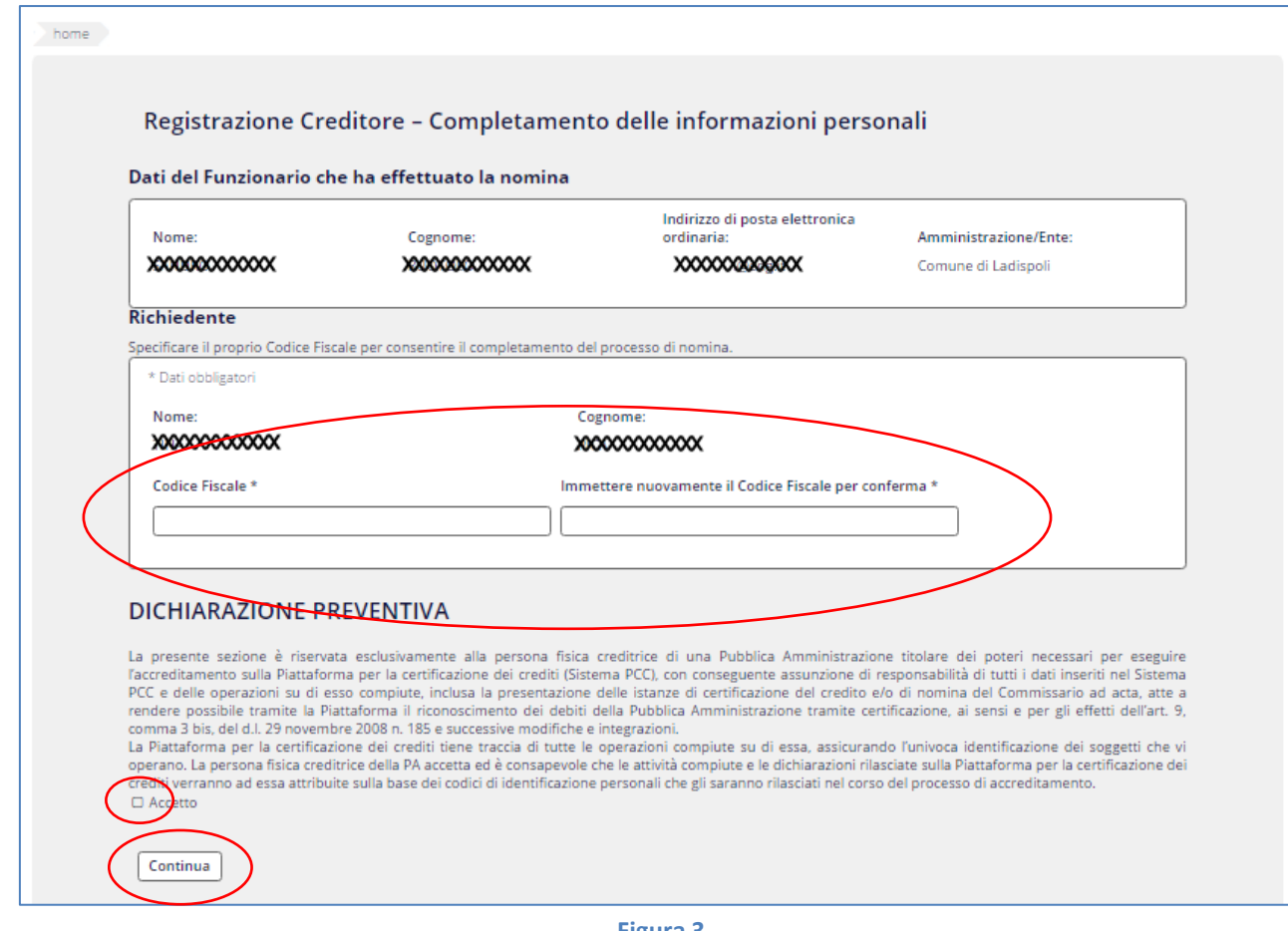

**Figura 3**

Nella schermata successiva, **specificare**:

- 1. la Partita IVA (dato facoltativo);
- 2. l'indirizzo di posta elettronica ordinaria;
- 3. il luogo e la data di nascita;
- 4. il recapito cellulare;

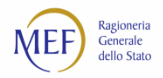

5. ulteriori recapiti telefonici (dati facoltativi).

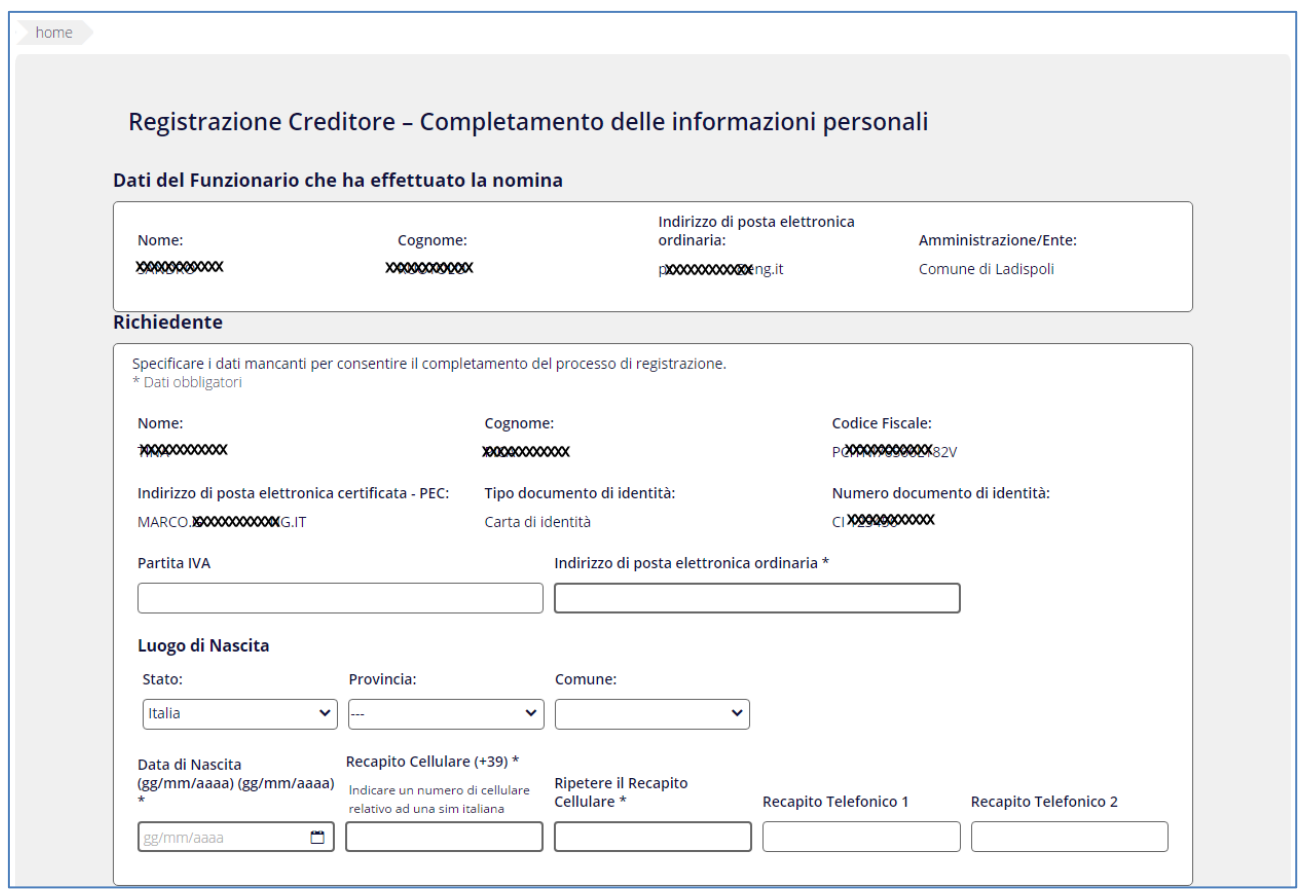

**Figura 4**

Cliccare sul tasto *Avanti* posto in basso nella schermata.

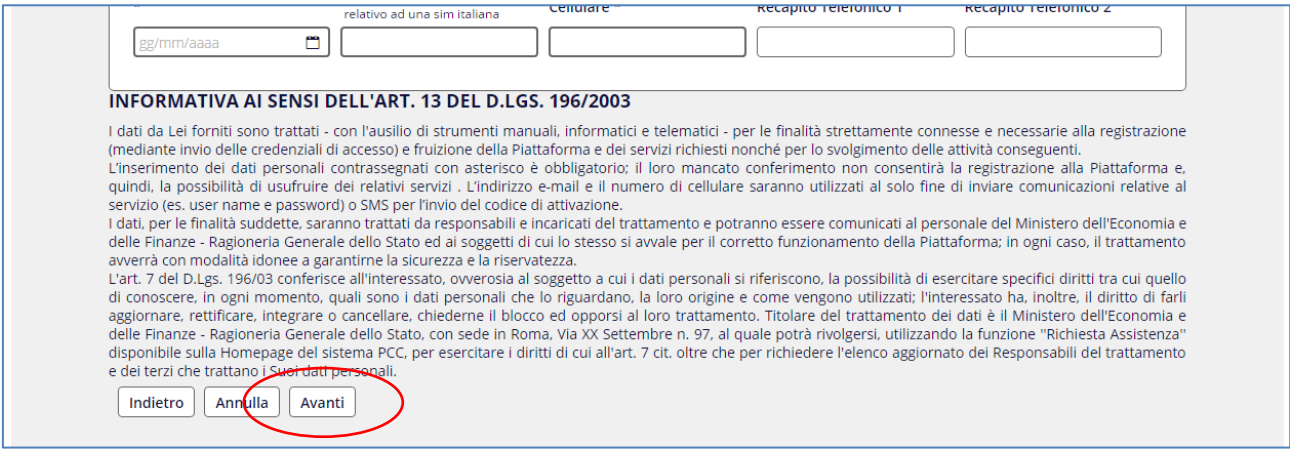

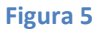

#### **REGISTRAZIONE PASSO 3 – SCELTA DEL TIPO DI FIRMA**

In questa fase il sistema PCC consente di **specificare se si intenda utilizzare un dispositivo di firma digitale** o avvalersi di una firma tecnica generata dalla piattaforma.

Occorre precisare che la funzione per esercitare l'opzione di utilizzo del credito in compensazione **richiede necessariamente l'utilizzo della firma digitale** e che, pertanto, limitatamente a tale funzione, la firma tecnica non è ammessa.

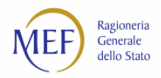

Per poter concludere la procedura di registrazione, nel caso in cui ancora non si disponga di un certificato di firma digitale, potrà essere scelta l'opzione della firma tecnica di sistema che successivamente all'attivazione dell'utenza dovrà essere **necessariamente** modificata per consentire l'utilizzo della funzione (vedi paragrafo 2.6)

Per proseguire, apporre eventualmente il segno di spunta alla dichiarazione di possesso di un certificato di firma digitale e cliccare sul tasto *Avanti***.**

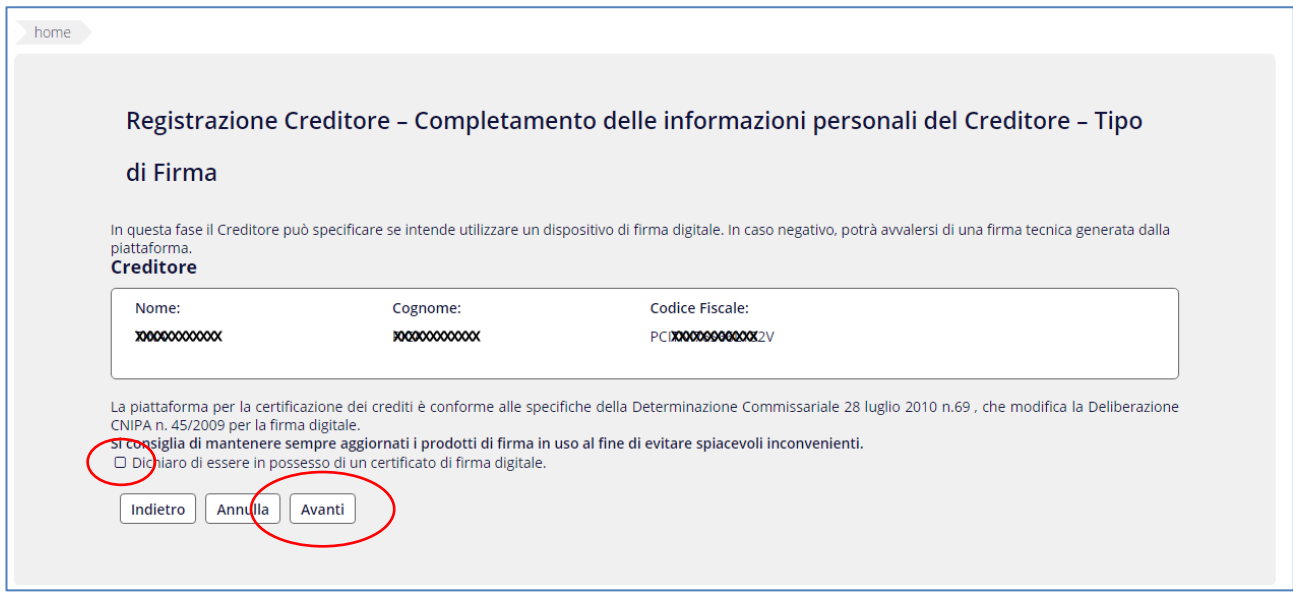

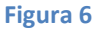

### **REGISTRAZIONE PASSO 4 – INVIO DEI DOCUMENTI**

Questa schermata consente di **sottoscrivere la dichiarazione di assunzione di responsabilità** allegando il proprio documento di identità.

Il modulo di autodichiarazione deve essere scaricato sul proprio PC, firmato con firma digitale (se in questa fase si è dichiarato di non disporre della firma digitale, è necessario stampare il modulo, sottoscriverlo e allegarne la scansione) e, quindi, allegato nel sistema PCC.

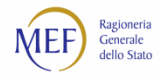

### Dopo aver immesso i documenti richiesti, cliccare sul tasto *Avanti*.

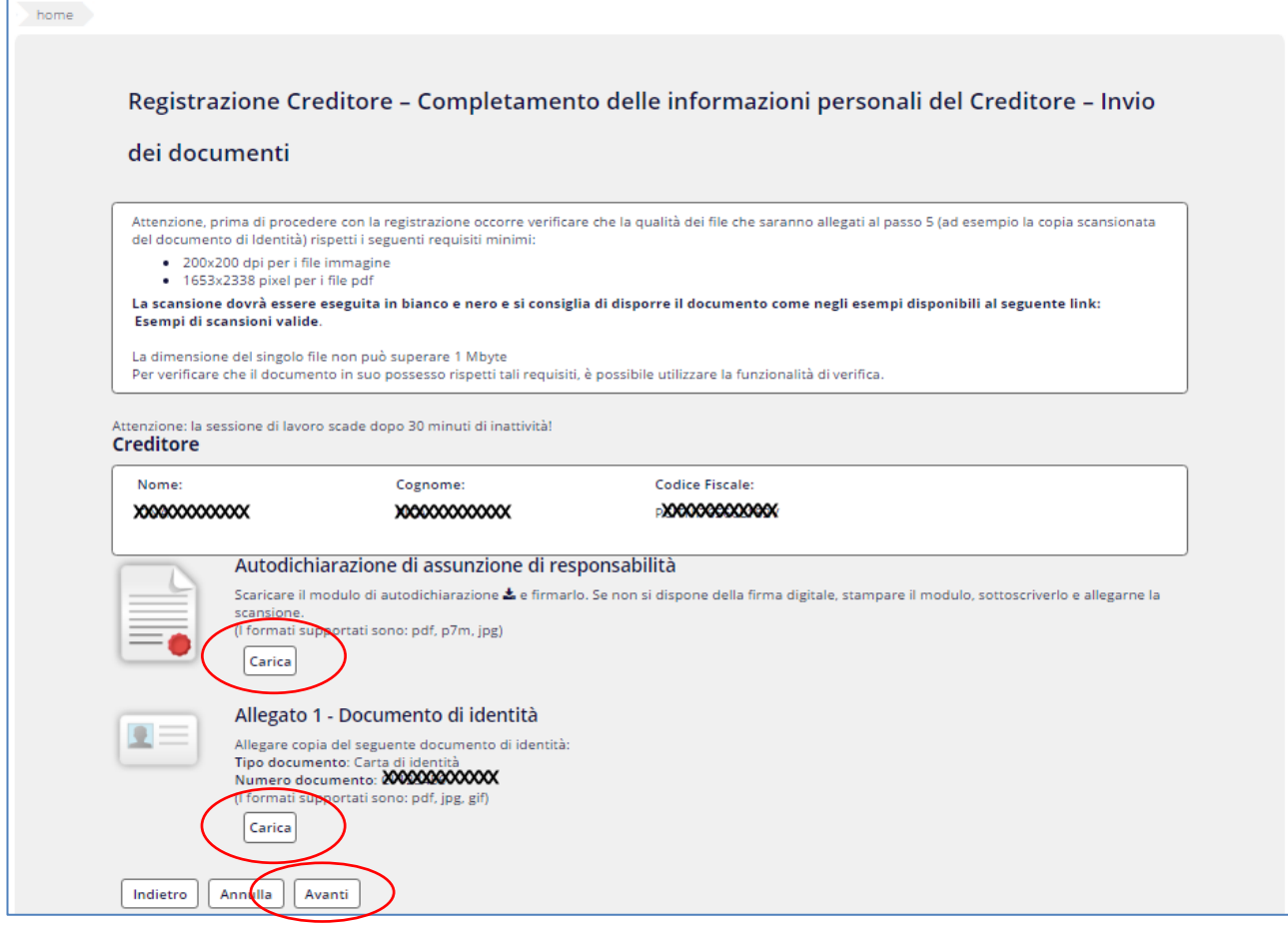

**Figura 7**

I documenti di identità validi per registrarsi sulla piattaforma sono i seguenti:

- 1. carta d'identità;
- 2. patente rilasciata dalla prefettura;
- passaporto recante firma autografa;
- 4. tessera AT / BT.

**ATTENZIONE:** la patente di guida rilasciata dalla **Motorizzazione Civile** non è un documento ammesso ai fini della registrazione.

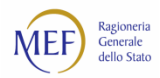

### **REGISTRAZIONE PASSO 5 – INOLTRO RICHIESTA**

Il sistema propone un riepilogo di tutte le informazioni immesse e consente l'invio della richiesta di registrazione.

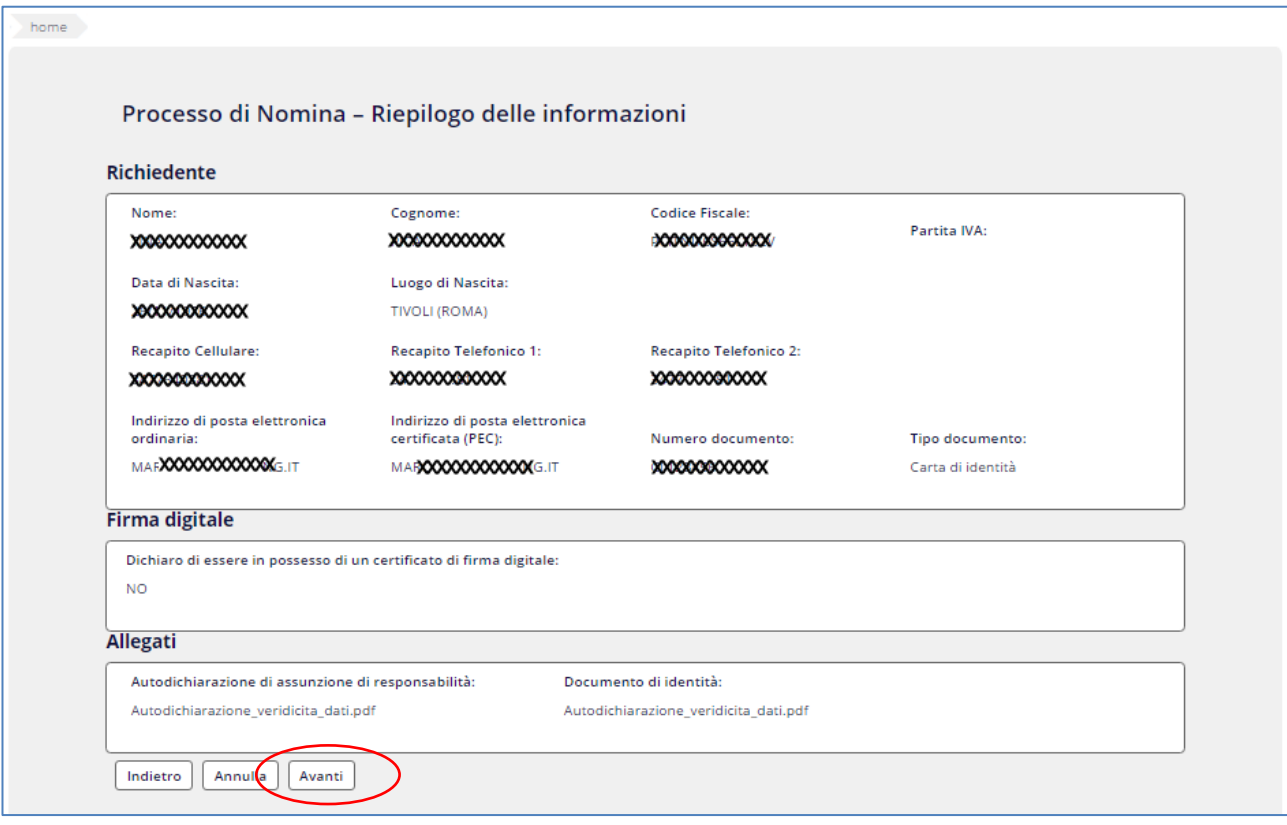

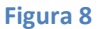

#### **REGISTRAZIONE PASSO 6 – RICEZIONI DELLE COMUNICAZIONI EMAIL E SMS DA PARTE DEL SISTEMA PCC**

Il processo prosegue con la conferma della registrazione e con l'invio da parte del sistema:

- all'indirizzo di posta elettronica ordinaria del creditore, di una email contenente il *link* e le istruzioni utili al completamento della procedura (Figura 9);
- all'indirizzo di posta elettronica certificata del creditore, di una email contenente le credenziali di accesso (utenza e *password*) (Figura 10);
- al numero di cellulare indicato dal richiedente in fase di registrazione, di un SMS contenente il codice di attivazione (Figura 11).

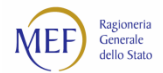

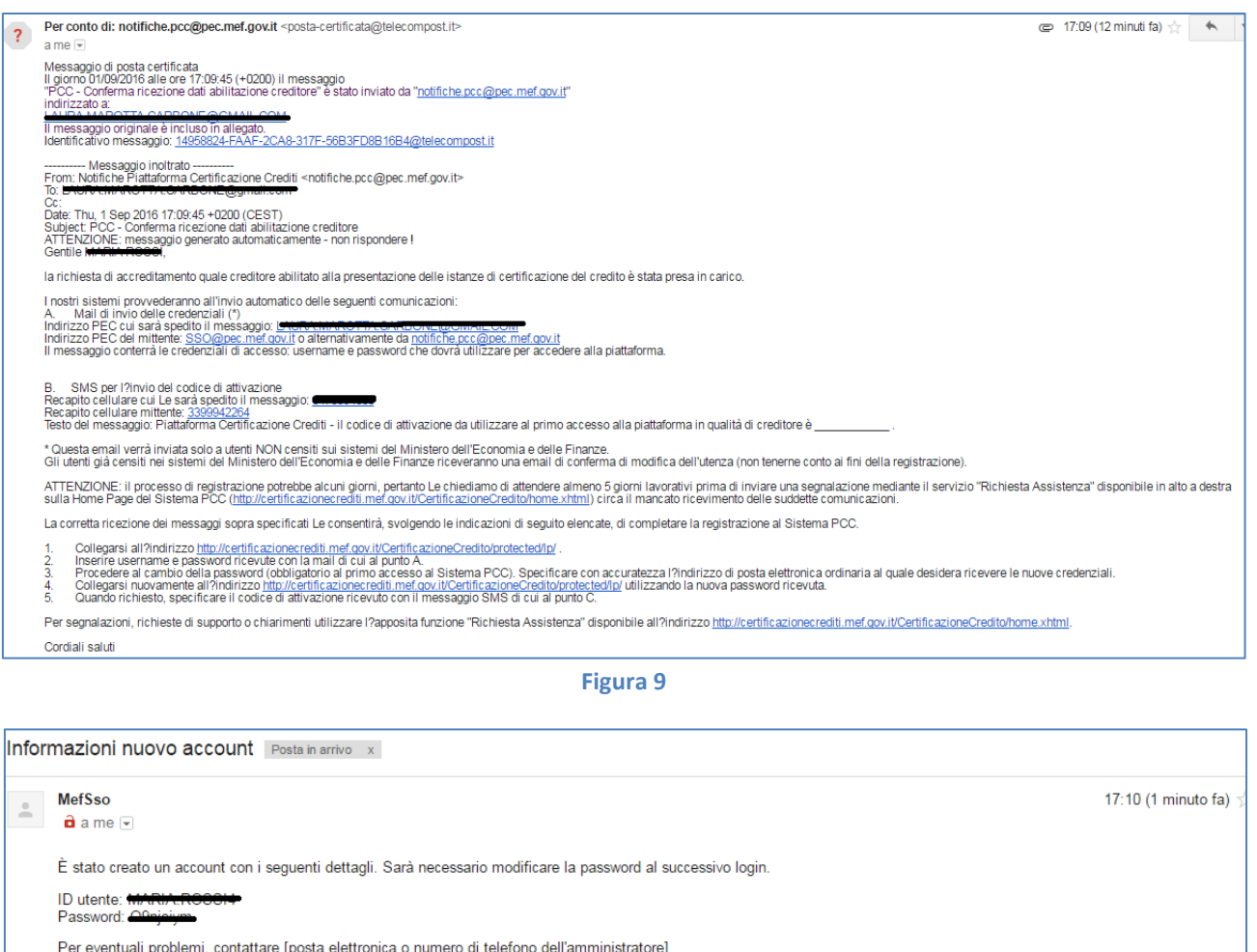

#### **Figura 10**

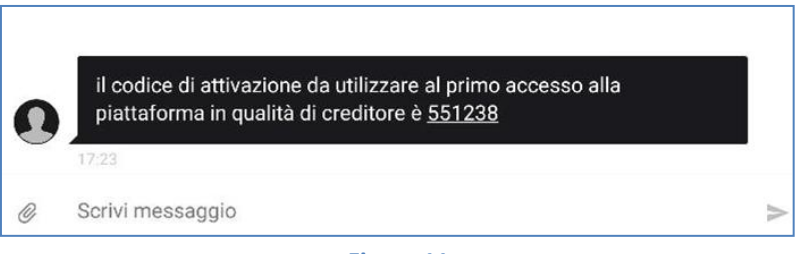

**Figura 11**

#### **REGISTRAZIONE PASSO 7 – ATTIVAZIONE DELL'ACCOUNT**

Per ultimare la procedura di registrazione è necessario:

- attivare l'account collegandosi all'indirizzo presente nell'email ricevuta alla casella di posta elettronica ordinaria;
- 2. inserire nella maschera proposta le credenziali di accesso ricevute all'indirizzo di posta elettronica certificata;
- effettuare il cambio *password* valorizzando i dati richiesti;
- autenticarsi nuovamente utilizzando la nuova *password*;
- specificare i dati obbligatori nella maschera di dettaglio del profilo personale;

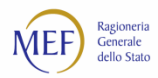

indicare il codice di attivazione ricevuto via SMS e valorizzare i dati obbligatori nella maschera di attivazione.

Al termine della procedura, l'account sarà attivo e potranno essere utilizzate le funzioni per cui si è abilitati.

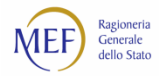

#### $2.2.$ **Registrazione con ruolo delegato per Ente diverso da Impresa**

**ATTENZIONE:** gli utenti già registrati nel sistema PCC possono verificare con facilità se abbiano o meno tale ruolo.

Dopo aver acceduto al sistema PCC con le proprie credenziali (utenza e *password*), è necessario verificare il testo riportato sulla barra nera in alto. Se accanto al proprio nome compare la parola "Delegato" (vedi Figura 1), allora si è già correttamente accreditati e si può procedere direttamente con le istruzioni del paragrafo 2.4. In caso contrario, è necessario svolgere tutte le operazioni descritte nel seguito di questo paragrafo.

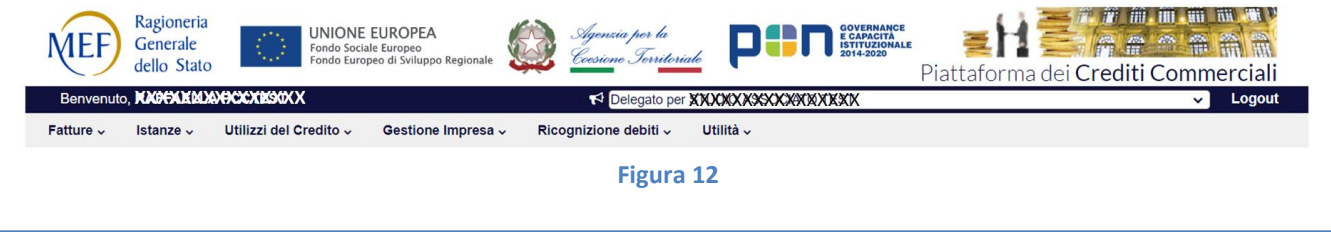

### **REGISTRAZIONE PASSO 1 – IL RICONOSCIMENTO DE VISU**

Per potersi registrare nel sistema PCC con il ruolo di Delegato, il creditore deve in primo luogo **recarsi presso la P.A. debitrice** (o la Ragioneria Territoriale dello Stato della provincia di appartenenza) al fine di **effettuare un riconoscimento** *de visu*: il funzionario della P.A., mediante l'apposita funzione *Registrazione Creditori > Registrazione Enti diversi da Imprese*, effettua una pre-registrazione inserendo nel sistema i seguenti dati:

- 1. Dati del delegato:
	- a. nome e cognome;
	- b. indirizzo di posta elettronica certificata (PEC);
	- c. estremi di un documento di identità in corso di validità.
- 2. Dati dell'Ente diverso da Impresa:
	- a. Denominazione/Ragione Sociale;
	- b. Codice Fiscale e Partita Iva;
	- c. Classificazione e Sede Legale;
	- d. Indirizzo di posta elettronica certificata (PEC).

A seguito della pre-registrazione, il sistema PCC invia una email alla PEC del delegato con l'indicazione dei successivi passaggi utili al completamento della registrazione.

#### **REGISTRAZIONE PASSO 2 – IL COMPLETAMENTO DELLE INFORMAZIONI PERSONALI**

La mail ricevuta, avente per oggetto "PCC - Invio *link* di perfezionamento della registrazione" contiene il *link* che consente al creditore di completare l'inserimento delle informazioni personali.

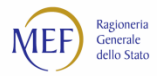

**Cliccare sul** *link* contenuto nella mail, **immettere il proprio codice fiscale** e **apporre la spunta** di accettazione della dichiarazione preventiva di responsabilità. Cliccare sul tasto *Continua*.

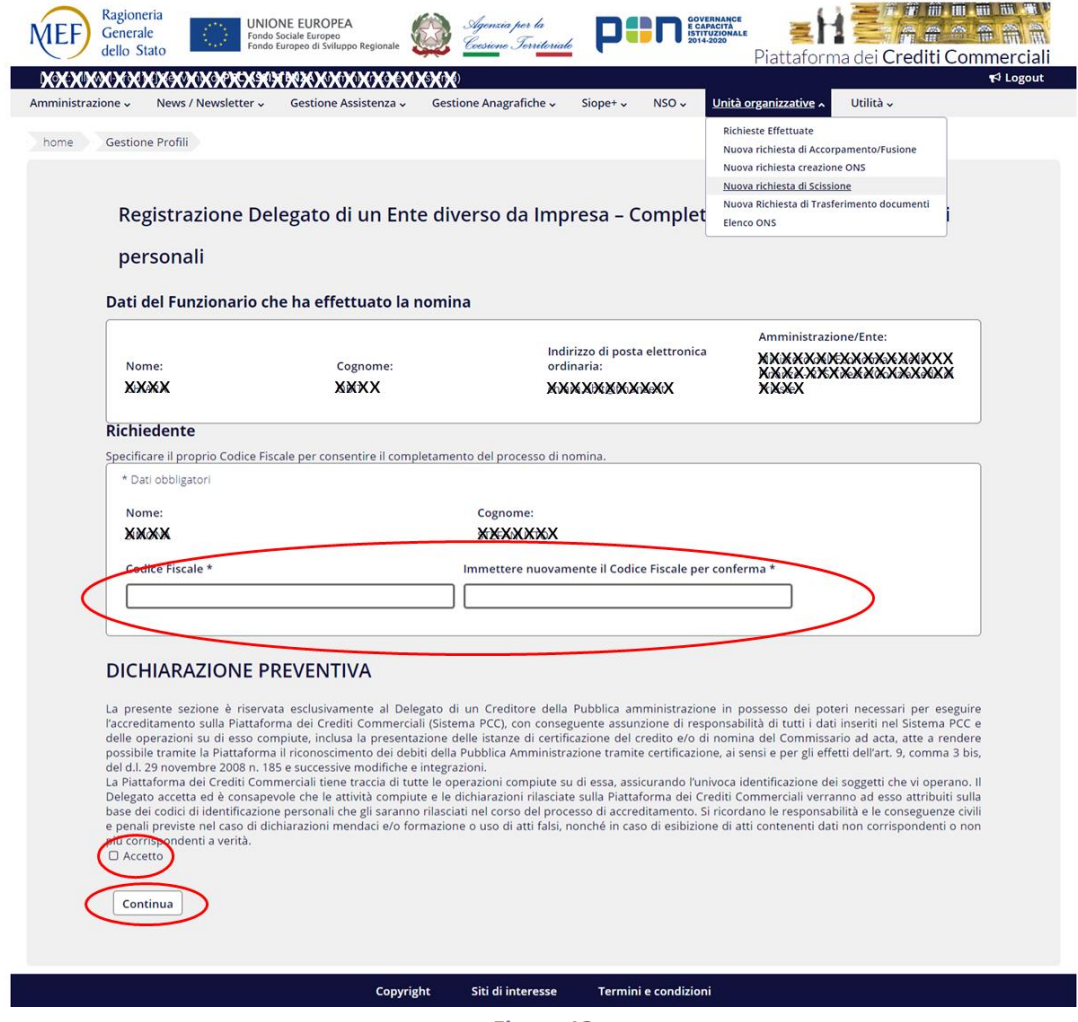

**Figura 13**

Nella schermata successiva, **specificare**:

- 1. la Partita IVA (dato facoltativo);
- 2. l'indirizzo di posta elettronica ordinaria;
- 3. il luogo e la data di nascita;
- 4. il recapito cellulare;

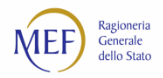

5. ulteriori recapiti telefonici (dati facoltativi).

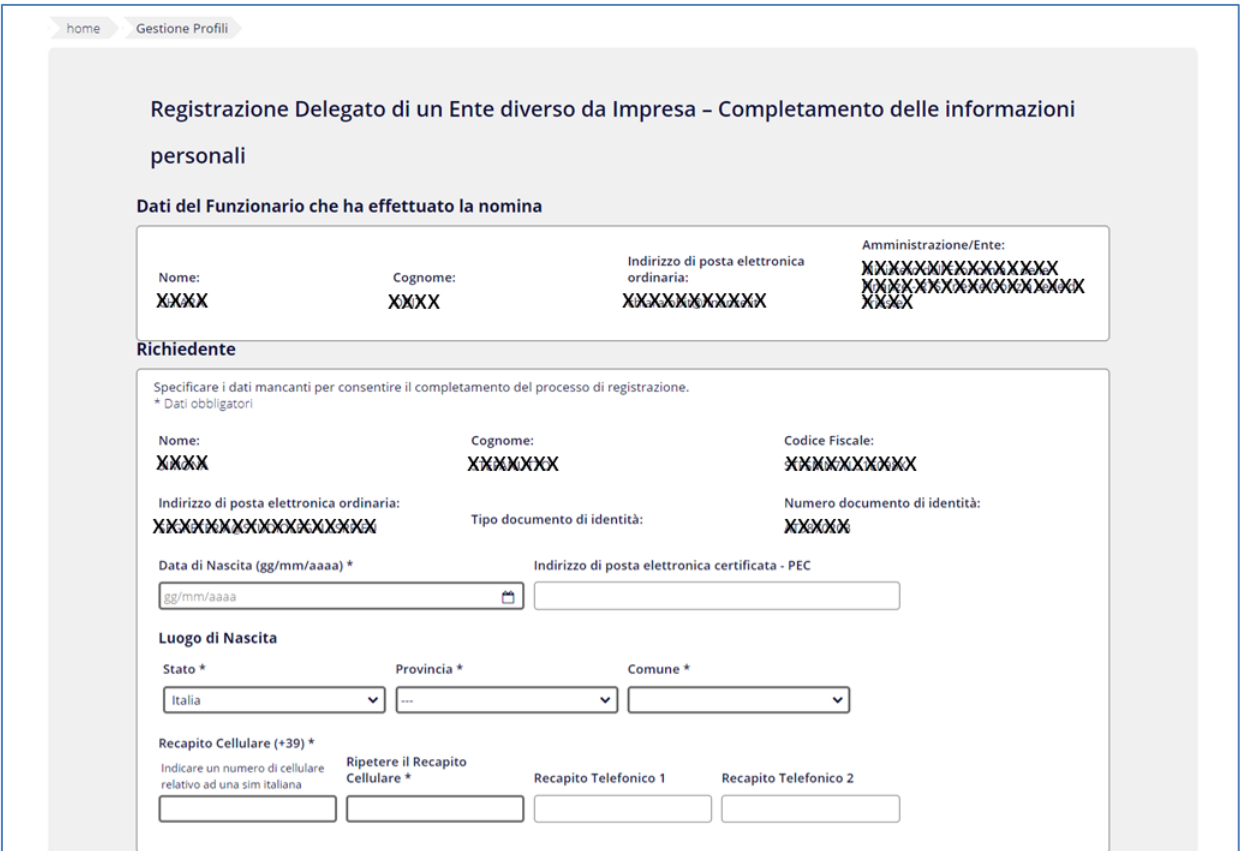

#### **Figura 14**

#### Cliccare sul tasto *Avanti* posto i n basso nella schermata.

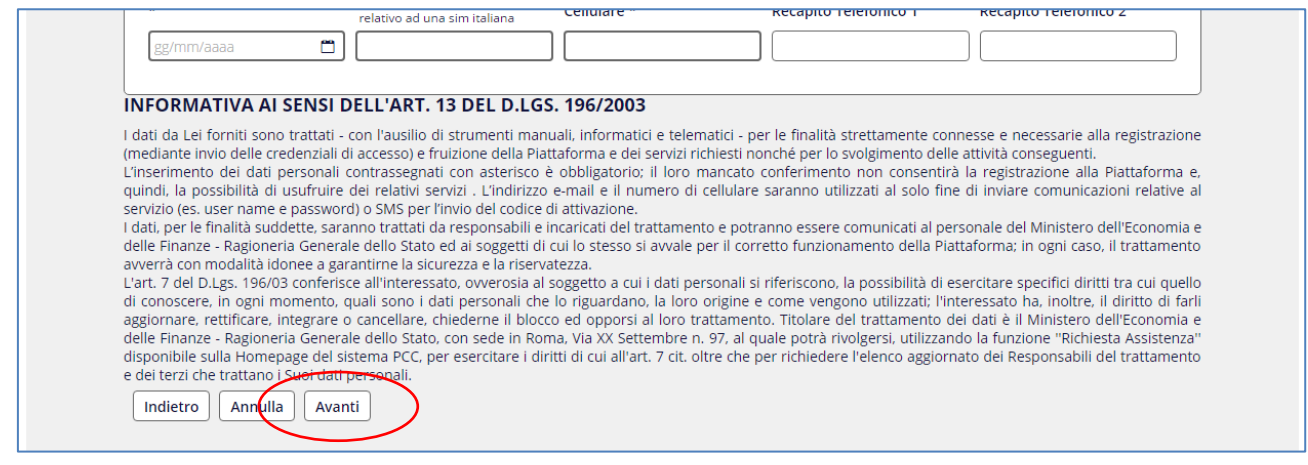

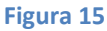

#### **REGISTRAZIONE PASSO 3 – SCELTA DEL TIPO DI FIRMA**

In questa fase il sistema PCC consente di **specificare se si intenda utilizzare un dispositivo di firma digitale** o avvalersi di una firma tecnica generata dalla piattaforma.

Occorre precisare che la funzione per esercitare l'opzione di utilizzo del credito in compensazione **richiede necessariamente l'utilizzo della firma digitale** e che, pertanto, limitatamente a tale funzione, la firma tecnica non è ammessa.

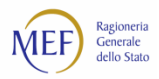

Per poter concludere la procedura di registrazione, nel caso in cui ancora non si disponga di un certificato di firma digitale, potrà essere scelta l'opzione della firma tecnica di sistema che successivamente all'attivazione dell'utenza dovrà essere **necessariamente** modificata per consentire l'utilizzo della funzione (vedi paragrafo 2.6)

Per proseguire, apporre eventualmente il segno di spunta alla dichiarazione di possesso di un certificato di firma digitale e cliccare sul tasto *Avanti***.**

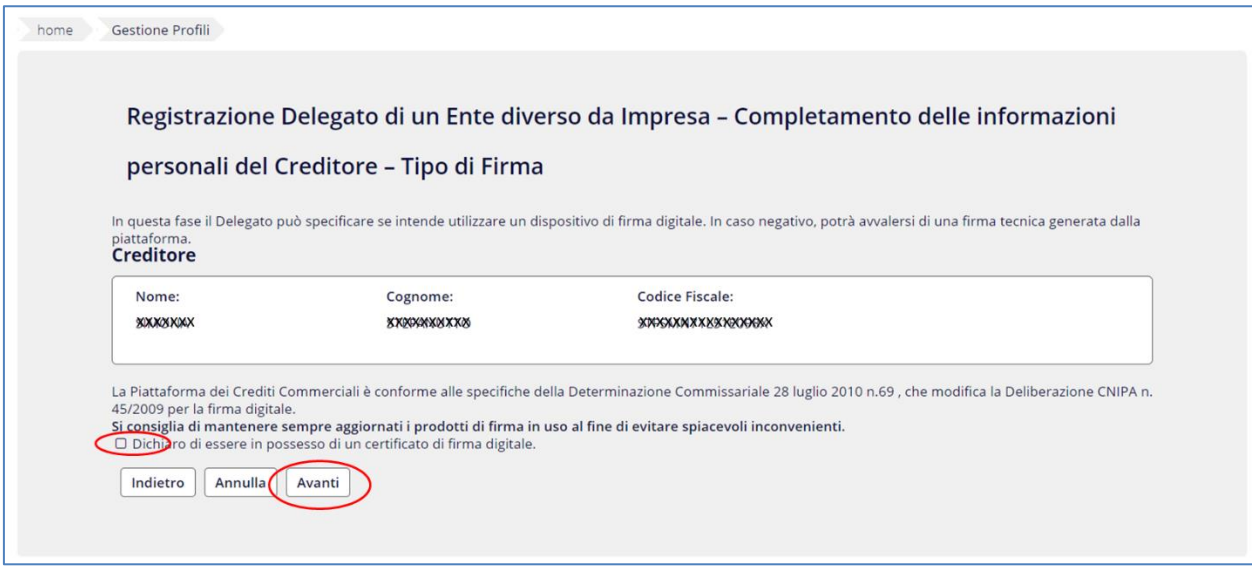

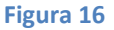

#### **REGISTRAZIONE PASSO 4 – INVIO DEI DOCUMENTI**

Questa schermata consente di **sottoscrivere la dichiarazione di assunzione di responsabilità** allegando il proprio documento di identità.

Il modulo di autodichiarazione deve essere scaricato sul proprio PC, firmato con firma digitale (se in questa fase si è dichiarato di non disporre della firma digitale, è necessario stampare il modulo, sottoscriverlo e allegarne la scansione) e, quindi, allegato nel sistema PCC.

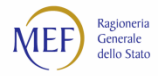

F

### Dopo aver immesso i documenti richiesti, cliccare sul tasto *Avanti*.

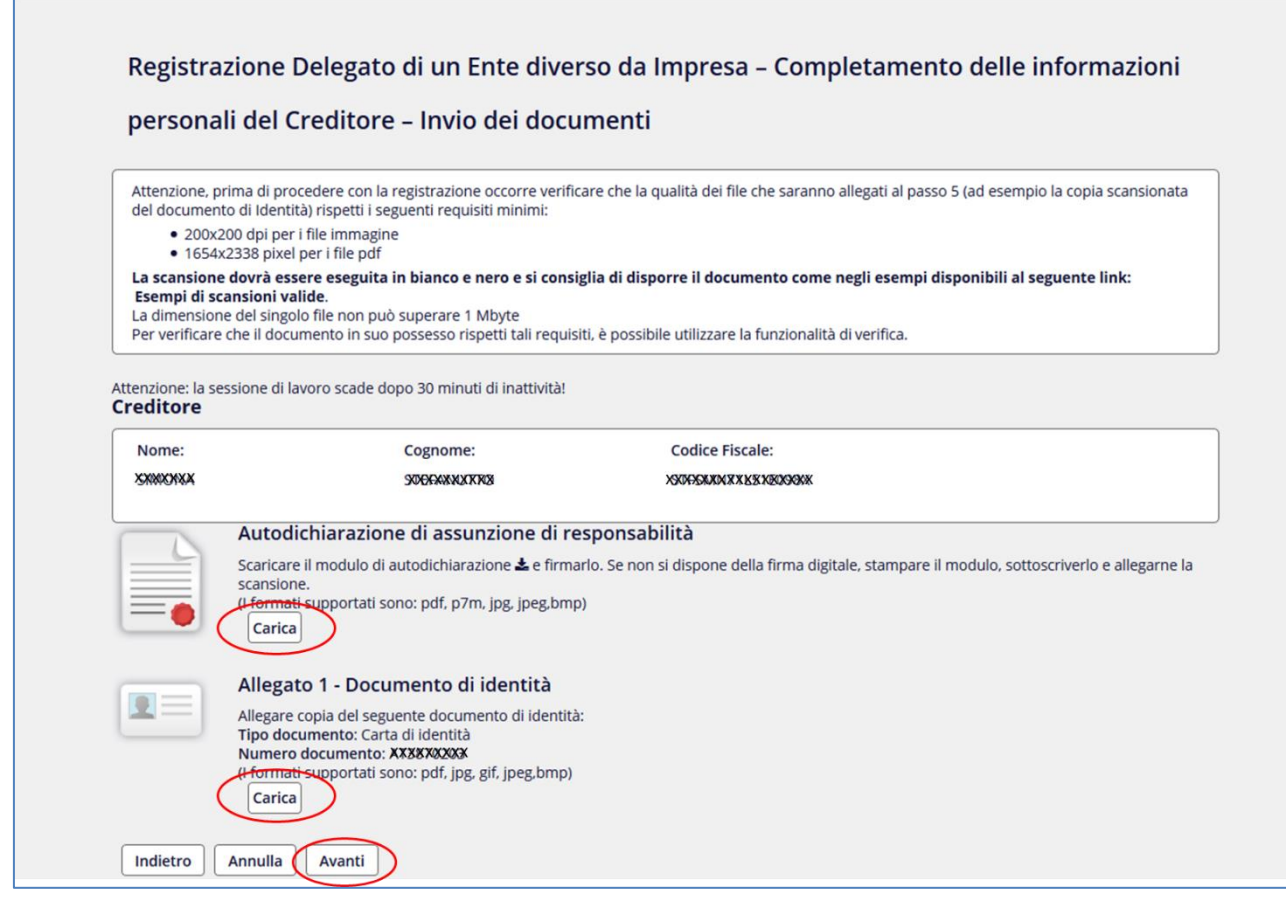

**Figura 17**

I documenti di identità validi per registrarsi sulla piattaforma sono i seguenti:

- carta d'identità;
- 2. patente rilasciata dalla prefettura;
- passaporto recante firma autografa;
- 4. tessera AT / BT.

**ATTENZIONE:** la patente di guida rilasciata dalla **Motorizzazione Civile** non è un documento ammesso ai fini della registrazione.

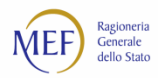

### **REGISTRAZIONE PASSO 5 – INOLTRO RICHIESTA**

Il sistema propone un riepilogo di tutte le informazioni immesse e consente l'invio della richiesta di registrazione.

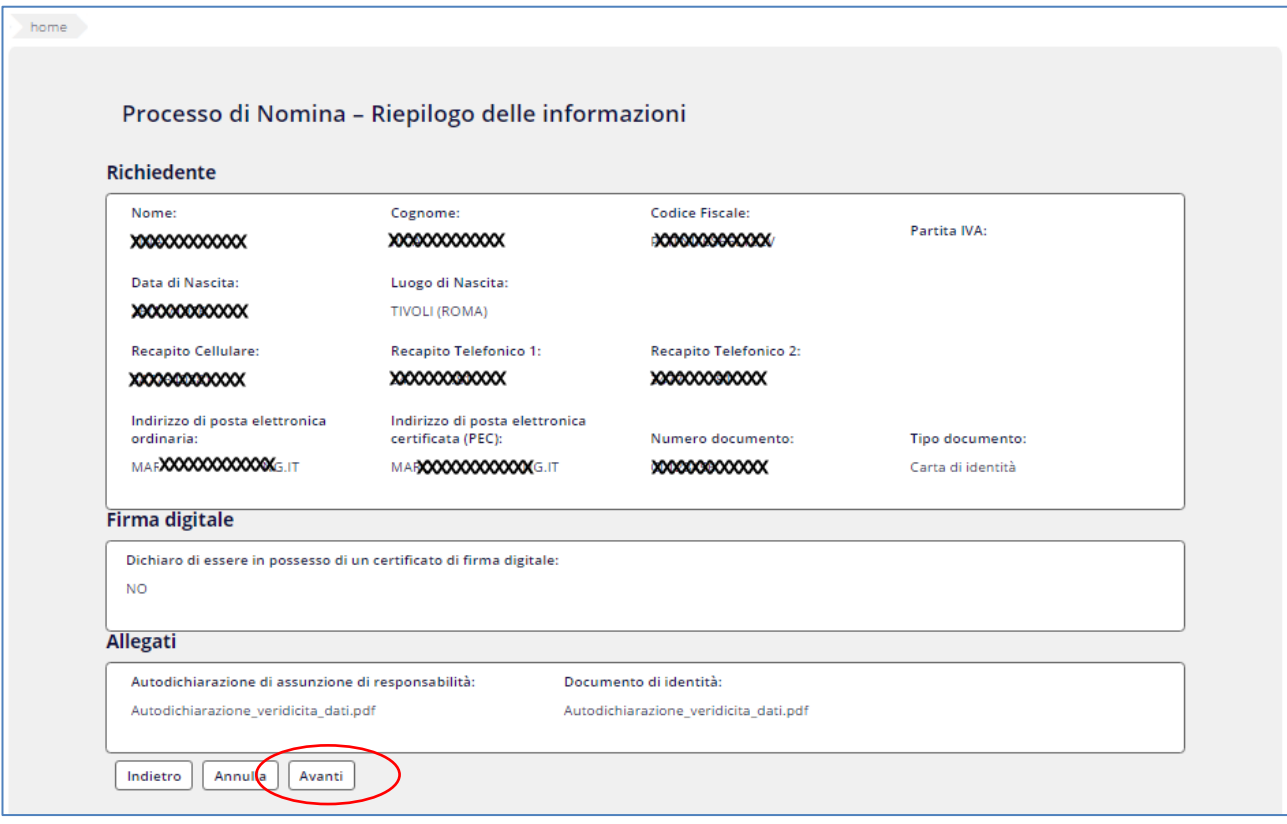

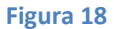

#### **REGISTRAZIONE PASSO 6 – RICEZIONI DELLE COMUNICAZIONI EMAIL E SMS DA PARTE DEL SISTEMA PCC**

Il processo prosegue con la conferma della registrazione e con l'invio da parte del sistema:

- all'indirizzo di posta elettronica ordinaria del delegato, di una email contenente il *link* e le istruzioni utili al completamento della procedura (Figura 9);
- all'indirizzo di posta elettronica certificata del delegato, di una email contenente le credenziali di accesso (utenza e *password*) (Figura 10);
- al numero di cellulare indicato dal richiedente in fase di registrazione, di un SMS contenente il codice di attivazione (Figura 11).

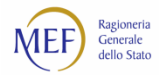

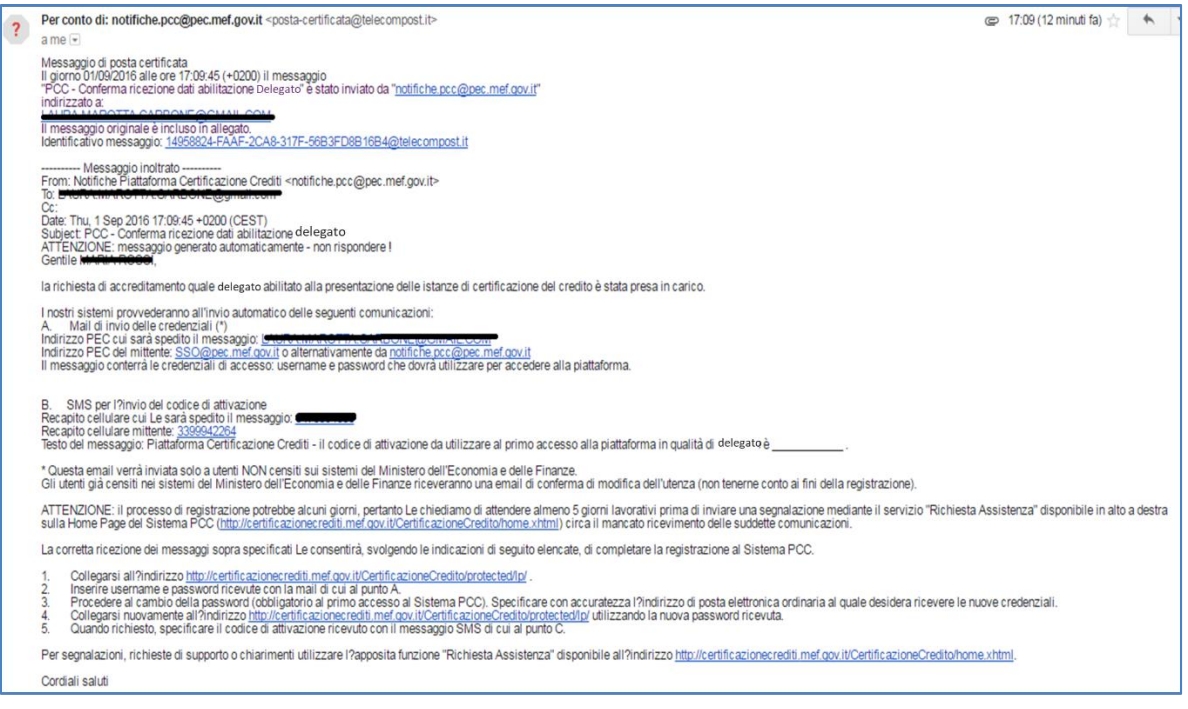

**Figura 19**

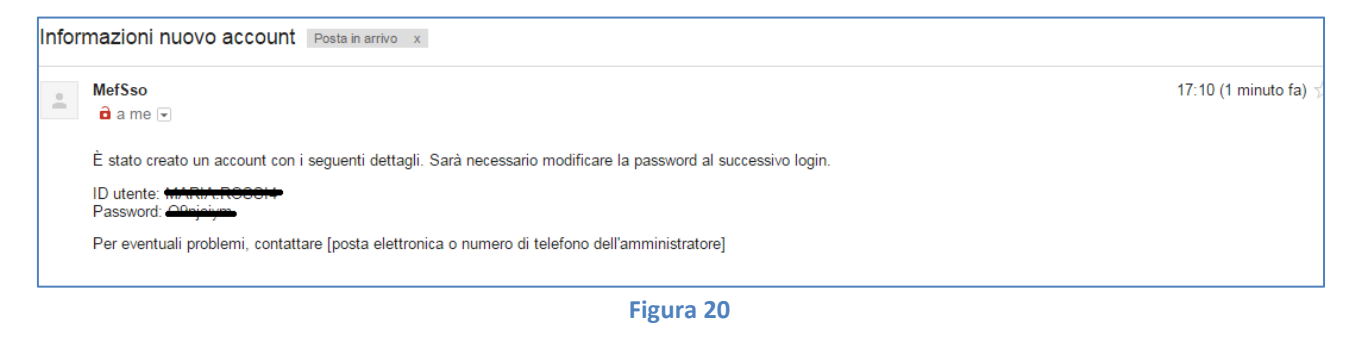

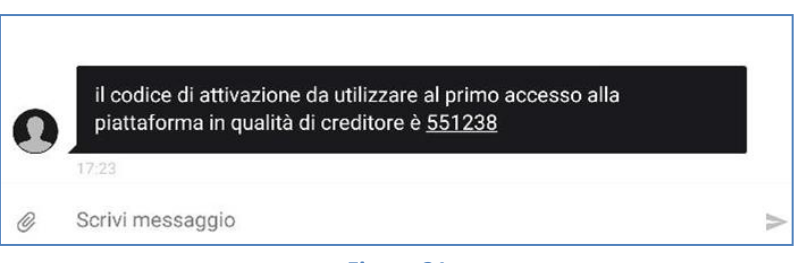

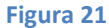

#### **REGISTRAZIONE PASSO 7 – ATTIVAZIONE DELL'ACCOUNT**

Per ultimare la procedura di registrazione è necessario:

- attivare l'account collegandosi all'indirizzo presente nell'email ricevuta alla casella di posta elettronica ordinaria;
- 2. inserire nella maschera proposta le credenziali di accesso ricevute all'indirizzo di posta elettronica certificata;
- effettuare il cambio *password* valorizzando i dati richiesti;
- autenticarsi nuovamente utilizzando la nuova *password*;

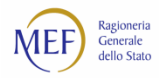

- specificare i dati obbligatori nella maschera di dettaglio del profilo personale;
- indicare il codice di attivazione ricevuto via SMS e valorizzare i dati obbligatori nella maschera di attivazione.

Al termine della procedura, l'account sarà attivo e potranno essere utilizzate le funzioni per cui si è abilitati.

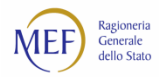

#### **Registrazione con il ruolo di delegato o rappresentante legale**  $2.3.$

**ATTENZIONE:** gli utenti già registrati nel sistema PCC possono verificare con facilità se abbiano o meno tale ruolo.

Dopo aver acceduto al sistema PCC con le proprie credenziali (utenza e *password*), è necessario verificare il testo riportato sulla barra nera in alto. Se accanto al proprio nome compare la parola "Rappresentante Impresa" (vedi Figura 22 e Figura 23), allora si è già correttamente accreditati e si può procedere direttamente con le istruzioni del paragrafo 2.4. In caso contrario, è necessario svolgere tutte le operazioni descritte nel seguito di questo paragrafo.

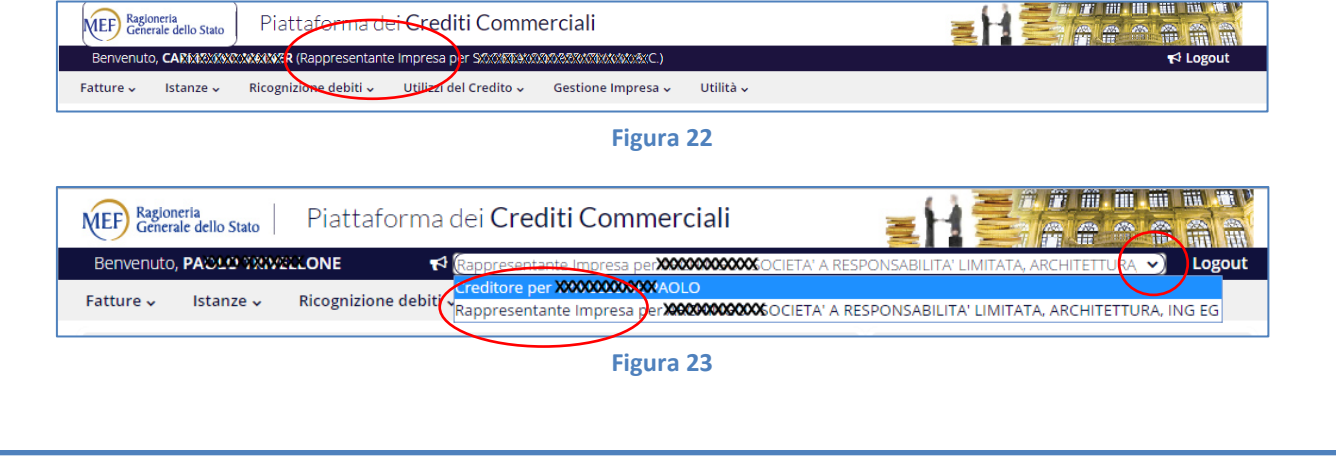

Ai fini della registrazione dello studio associato in PCC, gli avvocati devono far riferimento alle istruzioni contenute nel capitolo 1 del documento **RACCOLTA GUIDE UTENTE CREDITORE**, pubblicato sulla *Home Page* del sistema PCC nella sezione *Guide, Videotutorial e Glossario > Guide > Documenti Creditore*.

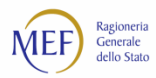

#### **Dichiarazione iscrizione ad un albo degli Avvocati**  $2.4.$

Le funzioni per esercitare l'opzione di compensazione del credito per spese, diritti e onorari di avvocato per l'attività svolta nell'ambito del patrocinio a spese dello Stato e per rendere le dichiarazioni di sussistenza dei requisiti previsti dalla norma sono disponibili esclusivamente agli utenti che abbiano dichiarato, nel sistema PCC, l'iscrizione ad un albo degli Avvocati.

Per rendere tale dichiarazione occorre:

selezionare la voce di menù *Utilità > Modifica dati utente*;

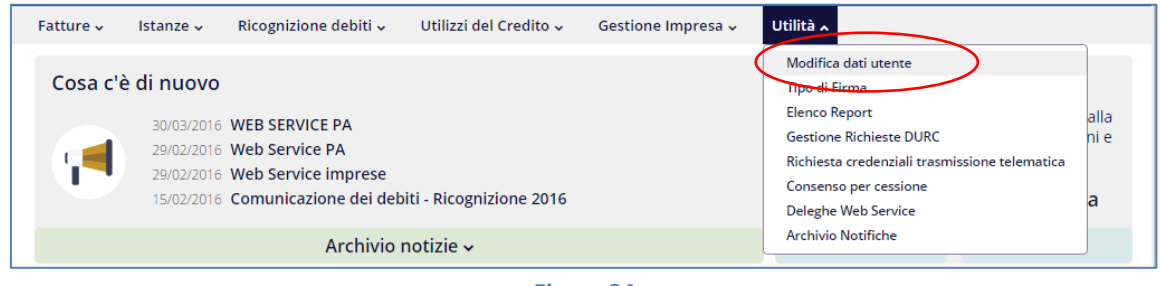

**Figura 24**

inserire i dati richiesti nella sezione *Dichiarazione iscrizione all'albo degli Avvocati* e cliccare su *Aggiorna*;

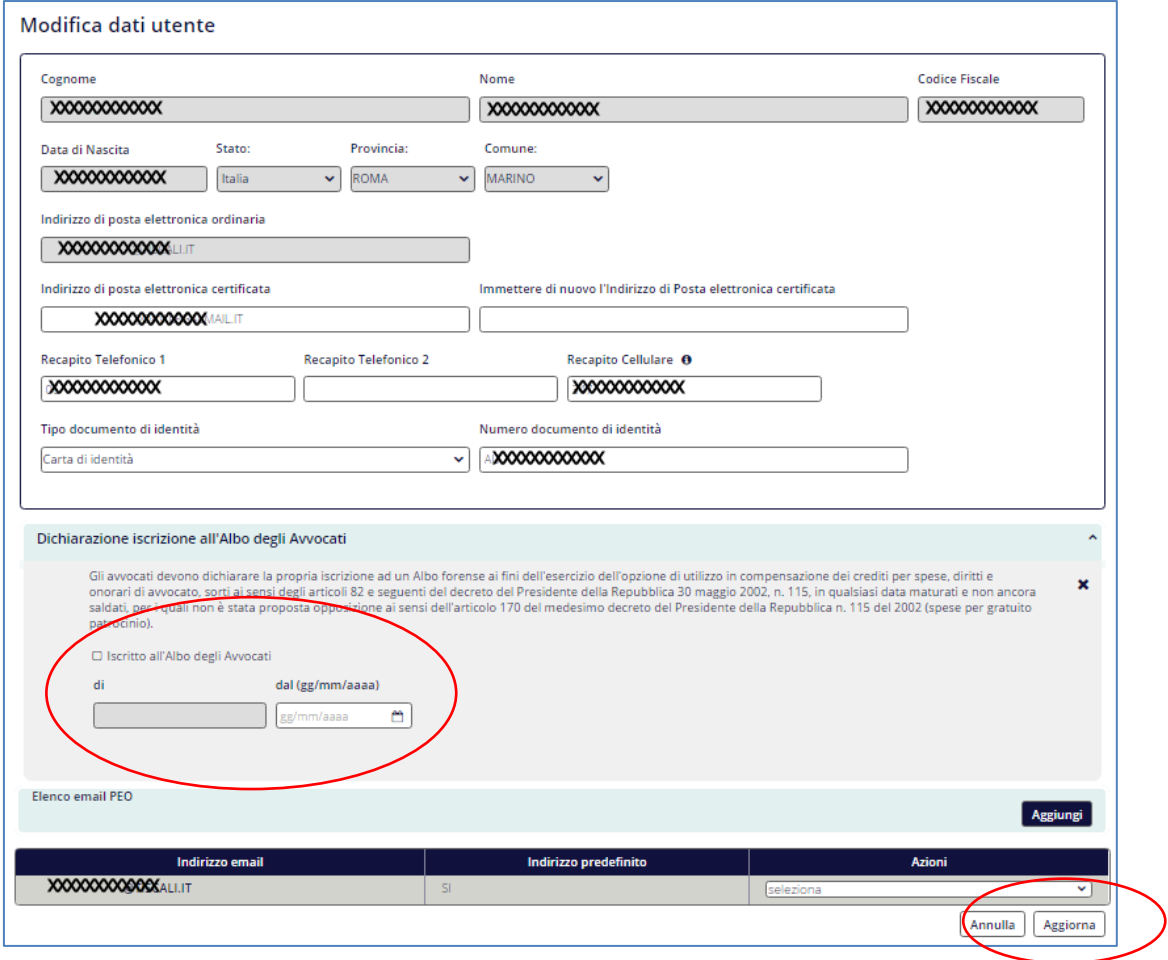

**Figura 25**

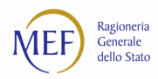

## **Dichiarazione di esercizio della professione in forma associata o societaria (riservata agli studi associati)**

Laddove l'opzione di compensazione sia esercitata a fronte di crediti per spese, diritti e onorari spettanti agli avvocati del patrocinio a spese dello Stato esercenti la professione in forma associata o societaria, è necessario rendere anche la sottostante dichiarazione accedendo alla voce di menu *Gestione Impresa > Modifica dati Impresa*.

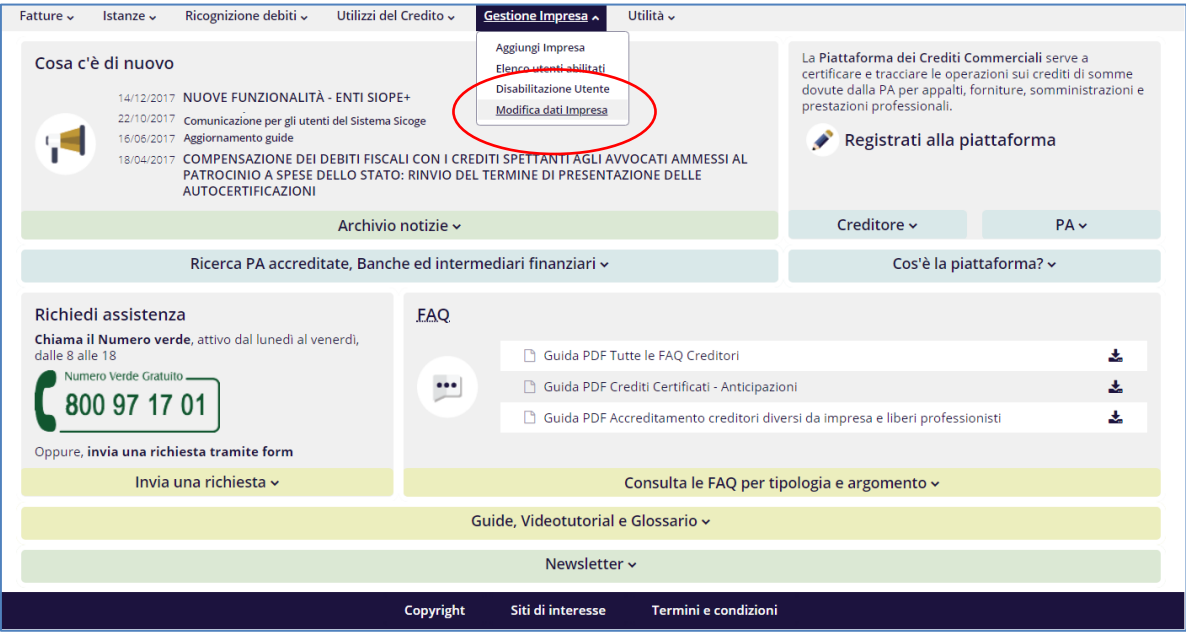

**Figura 26**

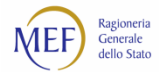

Nella pagina visualizzata, selezionare *"Sottoscrivo la dichiarazione"* e cliccare sul pulsante *Aggiorna*.

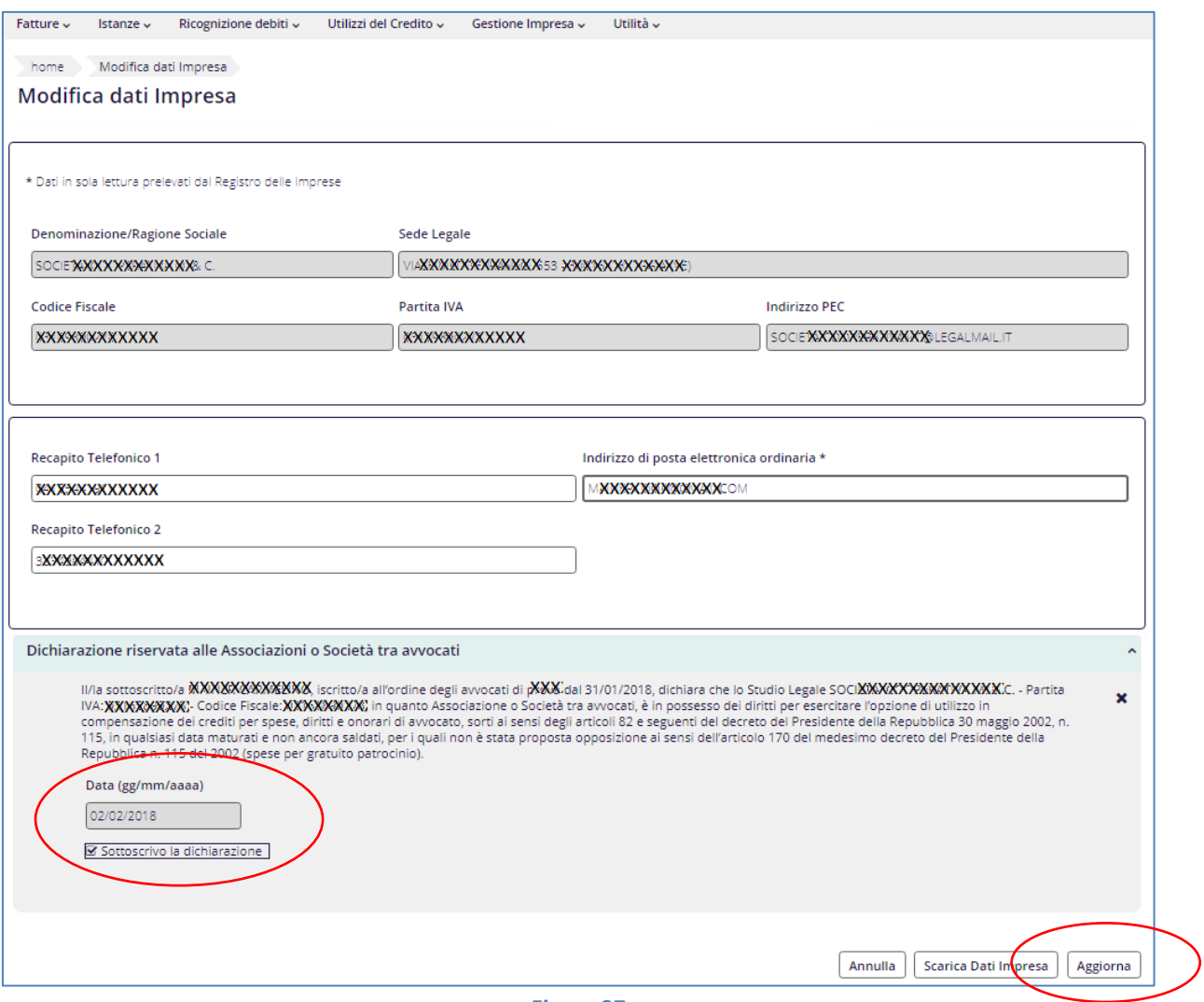

**Figura 27**

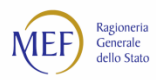

#### **Dichiarazione di possesso di un certificato di firma digitale**  $2.6.$

Le funzioni per esercitare l'opzione di compensazione del credito per spese, diritti e onorari di avvocato per l'attività svolta nell'ambito del patrocinio a spese dello Stato e per rendere le dichiarazioni di sussistenza dei requisiti previsti dalla norma sono disponibili esclusivamente agli utenti che abbiano dichiarato nel sistema PCC di possedere un certificato di firma digitale.

Gli utenti che non abbiano provveduto a rilasciare tale dichiarazione in fase di registrazione al sistema PCC (vedi Figura 6) possono ugualmente farlo in questa fase mediante la voce di menu *Utilità > Tipo di firma*. Laddove non fosse già presente, è necessario apporre il segno di spunta alla voce *Dispongo di un certificato di firma digitale* e cliccare sul tasto *Aggiorna*.

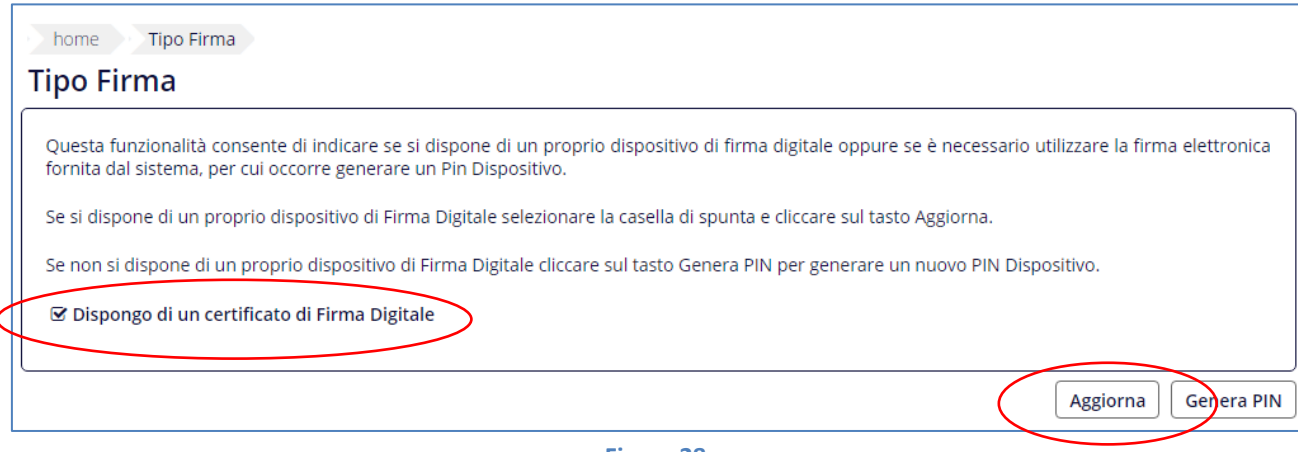

**Figura 28**

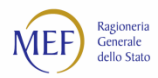

#### **Registrazione delle fatture nel sistema PCC**  $2.7.$

L'opzione di compensazione del credito per spese, diritti e onorari di avvocato per l'attività svolta nell'ambito del patrocinio a spese dello Stato può essere esercitata esclusivamente sulle **fatture presenti nel sistema PCC** che si trovino negli stati "Inviata", "Ricevuta" e "In lavorazione". Inoltre, per quanto riguarda lo stato "In lavorazione":

- non devono risultare pagamenti, anche parziali;
- non è possibile esercitare l'opzione di compensazione per gli importi che siano stati contabilizzati come *non liquidabili*;
- non è possibile esercitare l'opzione di compensazione relativamente a fatture riconosciute, anche parzialmente, nell'ambito di una o più certificazioni;

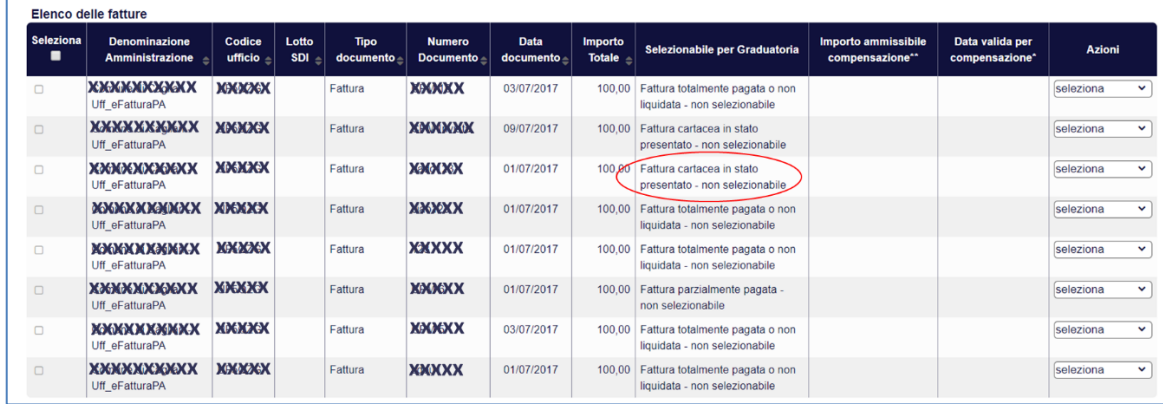

• non devono essere cartacee le fatture che si trovano nello stato "Inviata".

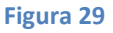

#### **CASO A – FATTURE ELETTRONICHE**

Nel caso delle **fatture elettroniche**, trasmesse telematicamente attraverso il sistema di interscambio (SDI) ai sensi del DM 55/2013, i dati contabili ivi contenuti e le informazioni riferite alle fasi di invio e ricezione sono acquisite automaticamente dal sistema PCC.

Per tali fatture è sufficiente verificare che esse siano presenti nel sistema PCC e che risultino in stato: "Ricevuta" o "In Lavorazione".

La ricerca delle fatture può essere effettuata mediante la voce di menu *Fatture > Ricerca fatture*.

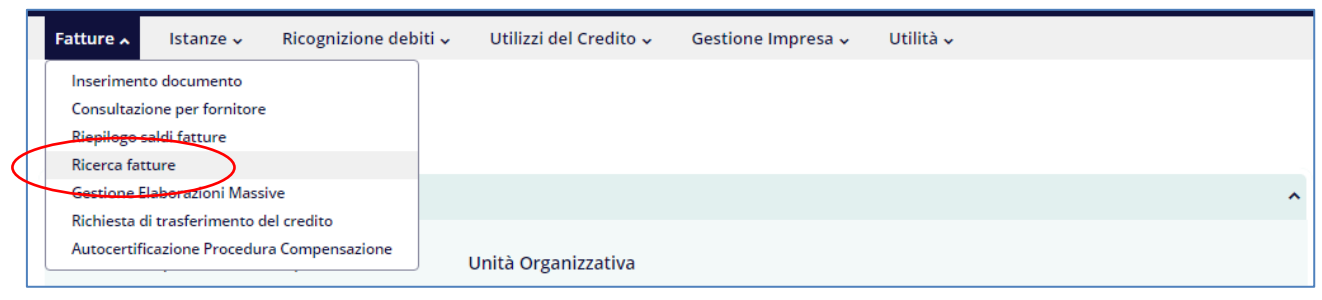

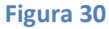

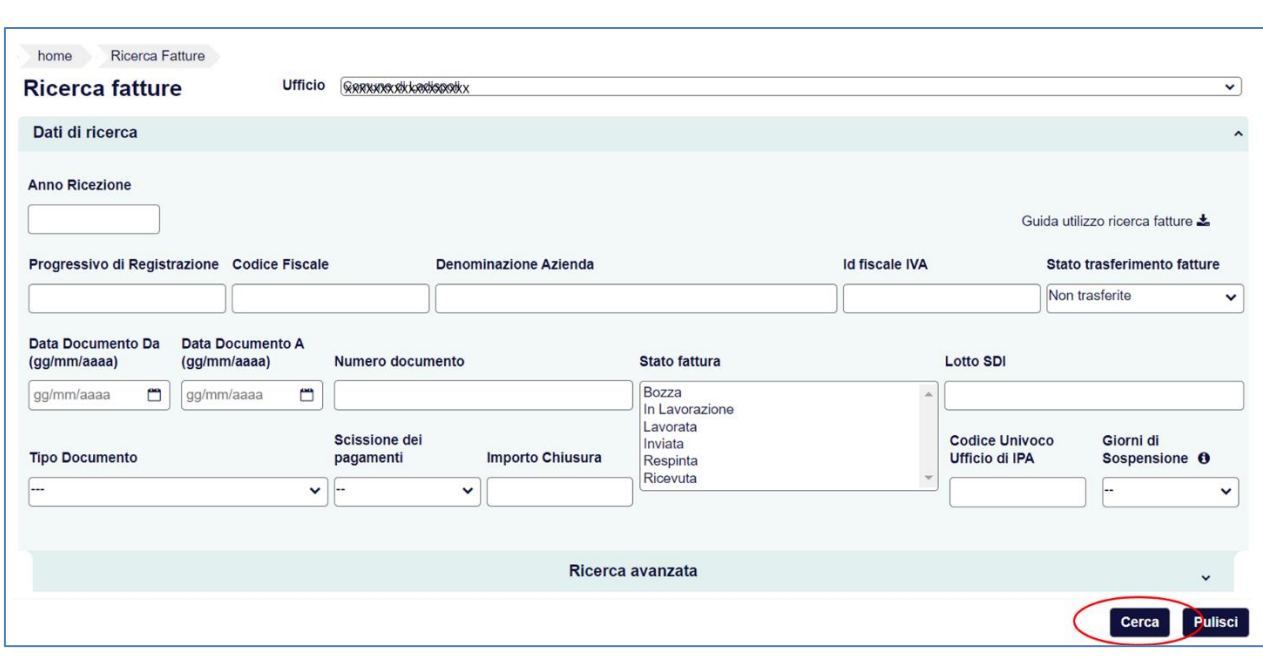

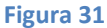

### **CASO B – FATTURE CARTACEE**

Per le fatture cartacee antecedenti l'obbligo di fatturazione elettronica e per i documenti equivalenti è necessario verificare che essi siano presenti nel sistema PCC e che risultino in uno dei seguenti stati: "Ricevuta" e "In lavorazione" (Figura 30).

Nel caso in cui le fatture non siano presenti nel sistema PCC, i creditori possono inserirle utilizzando la procedura di immissione manuale (menu *Fatture > Immissione dati fattura*) 6 .

<sup>6</sup> Per approfondimenti si veda il paragrafo **Inserimento di un documento equivalente o di una fattura cartacea** del documento **Raccolta Guide Utente Creditore** disponibile nella sezione **Raccolta Guide** della *Home Page* del sistema PCC.

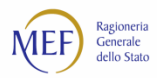

#### **Esercizio dell'opzione di compensazione del credito**  $2.8.$

L'opzione di compensazione del credito per spese, diritti e onorari di avvocato per l'attività svolta nell'ambito del patrocinio a spese dello Stato può essere esercitata mediante la voce di menu *Fatture > Autocertificazione Procedura Compensazione*.

La funzionalità per presentare tale autocertificazione è disponibile **limitatamente al periodo di cui all'art. 3 comma 6 del D.M. MEF 15 luglio 2016** per i soli utenti che abbiano completato le operazioni di cui ai paragrafi precedenti.

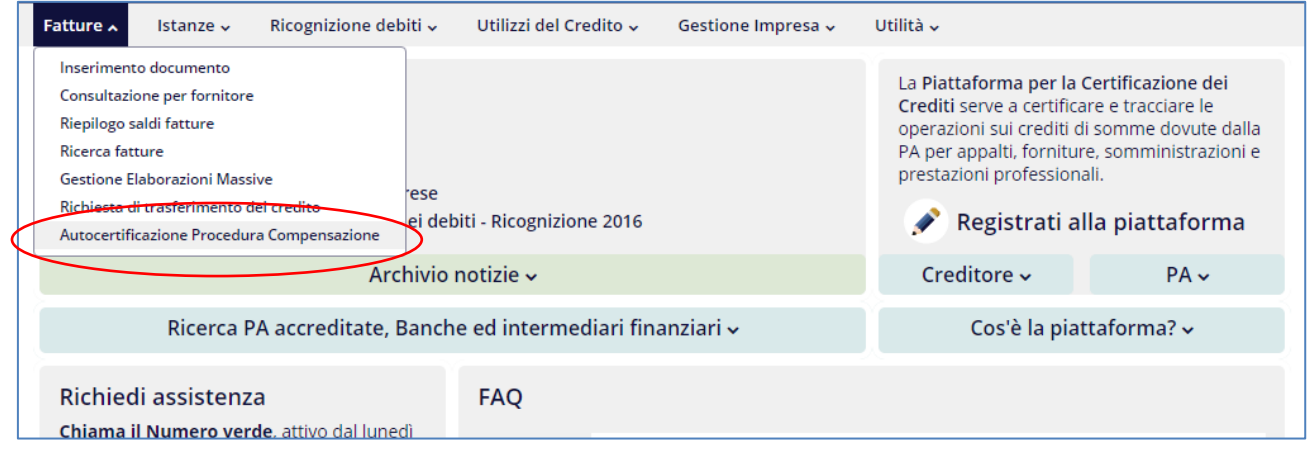

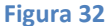

Nella pagina visualizzata cliccare sul pulsante *Nuova Autocertificazione*.

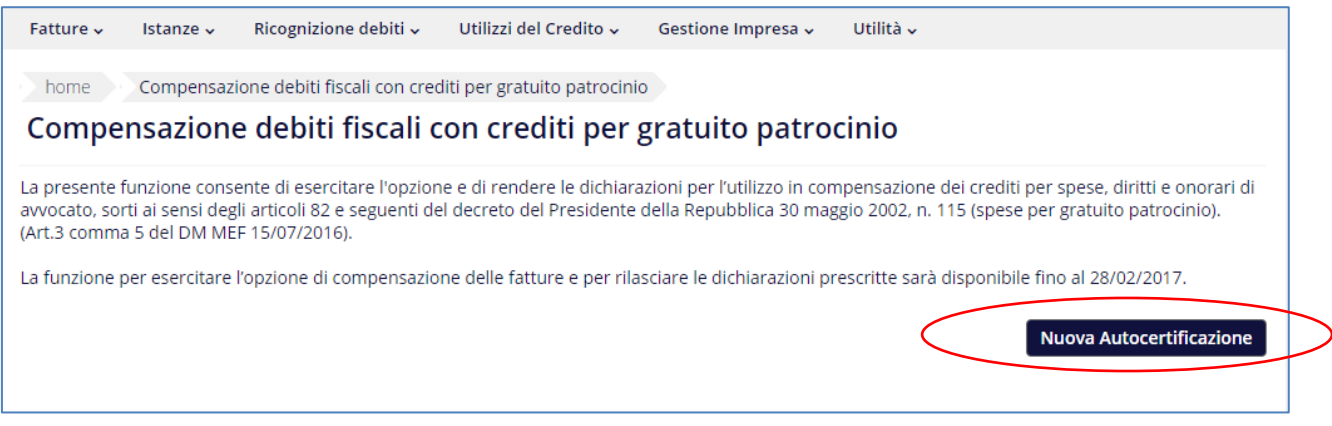

**Figura 33**

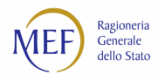

Il sistema PCC crea automaticamente una dichiarazione nello stato di "Bozza" assegnandole un numero identificativo univoco. Per selezionare le fatture da inserire nell'autocertificazione, occorre cliccare sul pulsante *Aggiungi fatture*<sup>7</sup> .

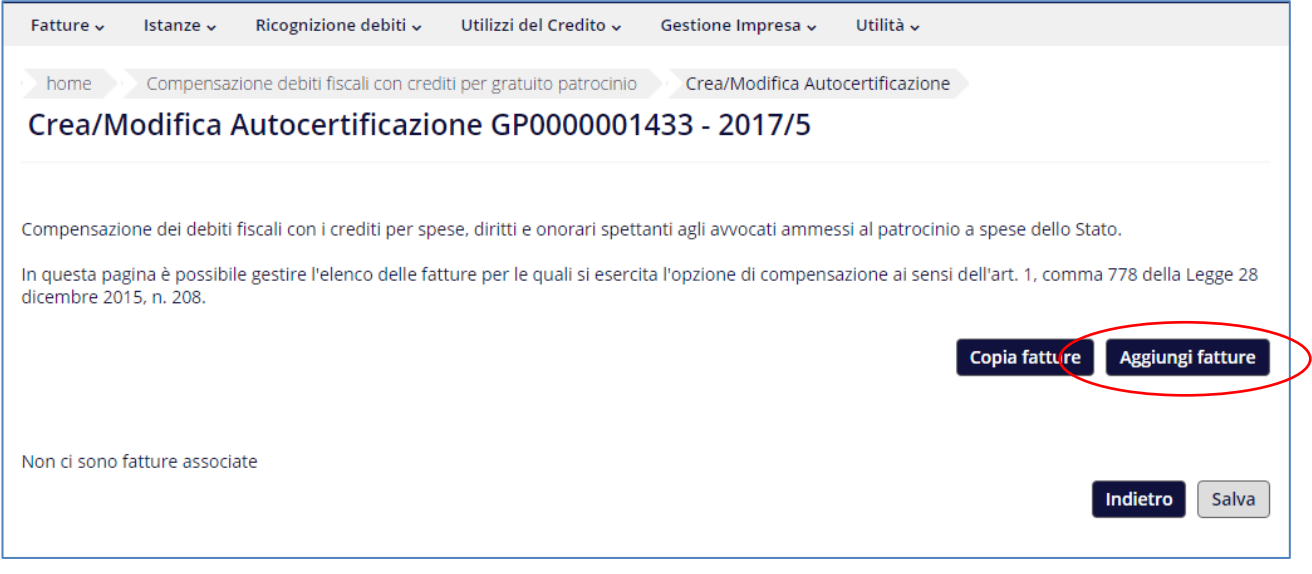

**Figura 34**

<sup>&</sup>lt;sup>7</sup> In alternativa, per copiare automaticamente l'elenco delle fatture presenti in un'altra autocertificazione (es. in stato "Annullata" o relativa ad anni precedenti) si può utilizzare il pulsante *Copia fatture*.

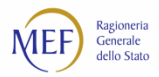

La schermata proposta consente la ricerca delle fatture secondo i criteri specificati. In particolare, cliccando sul pulsante **·** è possibile scegliere l'Amministrazione centrale cui le P.A. debitrici destinatarie delle fatture appartengono: Ministero della Giustizia<sup>8</sup>, Ministero dell'Economia e delle Finanze<sup>9</sup>, Consiglio di Stato<sup>10</sup>.

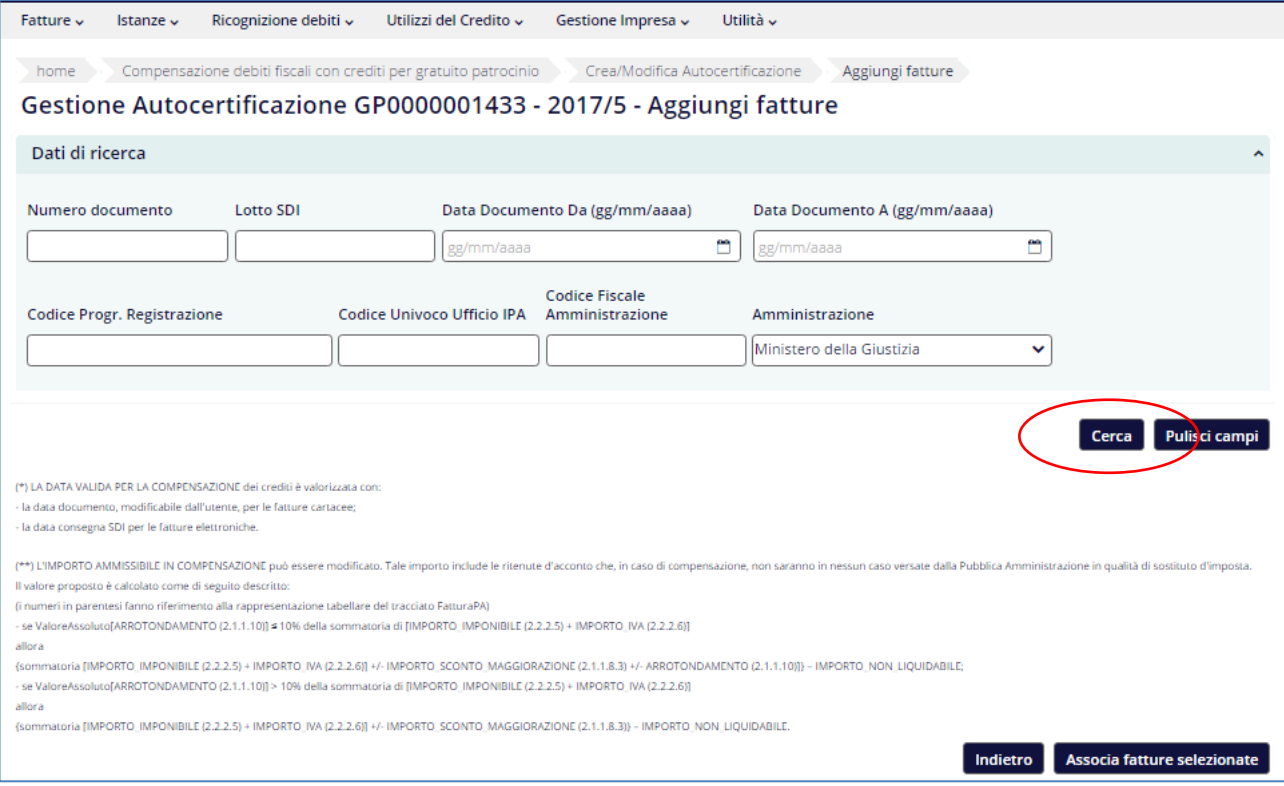

#### **Figura 35**

Il sistema PCC visualizza l'elenco delle fatture che soddisfano i criteri di ricerca specificati. Le fatture che non soddisfino i requisiti prescritti dalla norma, pur essendo ugualmente visualizzate, non sono selezionabili: scorrendo l'elenco verso destra è possibile consultare, nella colonna *Selezionabile per Graduatoria,* le motivazioni dell'esclusione.

Il pulsante *Associa fatture selezionate* (vedi Figura 35) consente di aggiungere le fatture visualizzate nella sola pagina corrente. **Se l'elenco delle fatture è distribuito su più pagine, l'operazione deve essere ripetuta per ciascuna pagina**.

<sup>8</sup> Corti d'appello, Giudici di pace, Tribunali, Tribunali di sorveglianza, Tribunali per i minorenni e Uffici di sorveglianza. <sup>9</sup> Commissioni tributarie.

<sup>&</sup>lt;sup>10</sup> Tribunali amministrativi regionali.

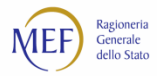

Terminata l'associazione delle fatture selezionate, è consigliabile **effettuare il salvataggio dell'autocertificazione** nonostante la schermata presenti il messaggio relativo alla necessità di specificare il N. SIAMM identificativo del decreto di liquidazione di una o più fatture (per l'inserimento del N. SIAMM, vedi la Figura 38).

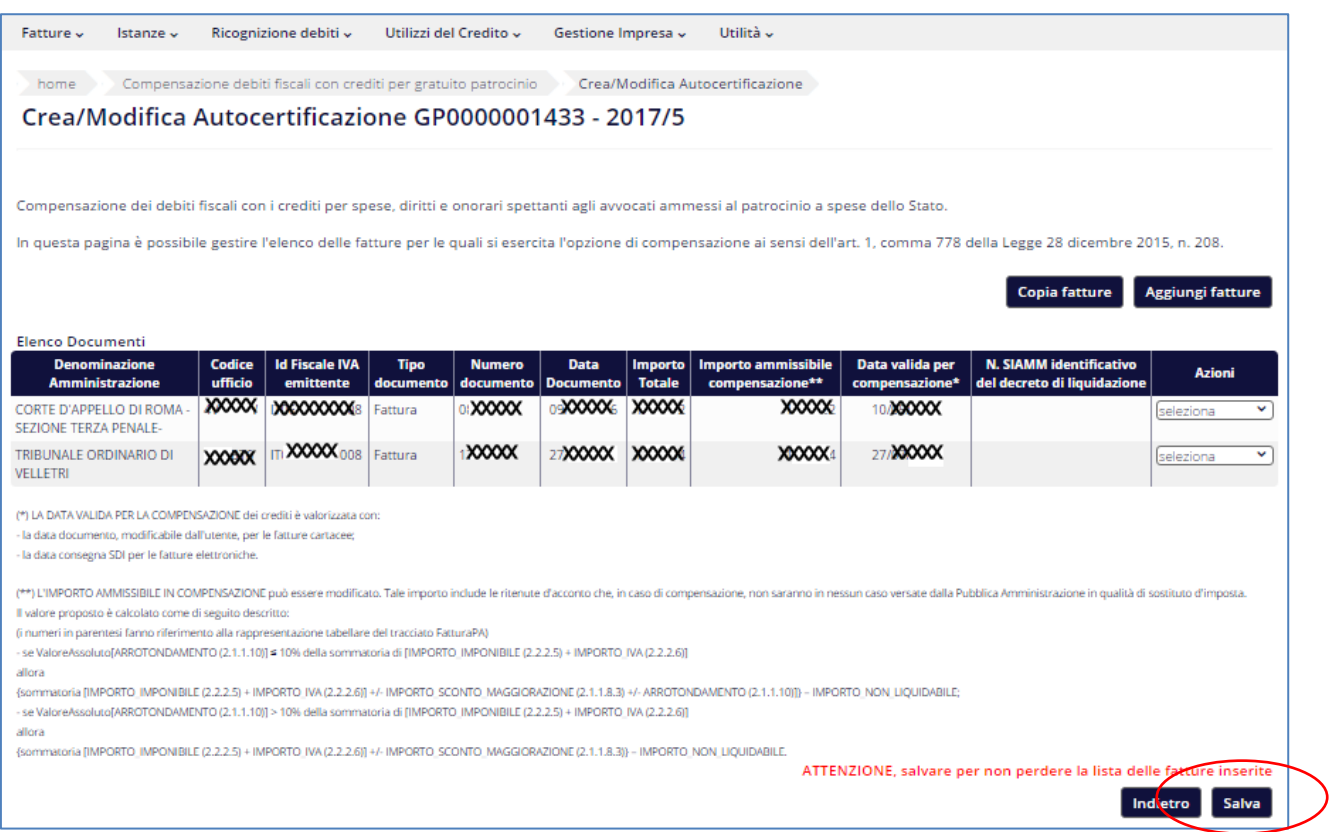

**Figura 36**

La correttezza dell'operazione viene confermata con un messaggio del sistema.

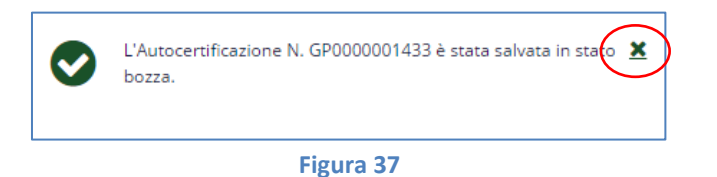

Dopo il salvataggio si attiva, in corrispondenza di ciascuna fattura, l'azione *Modifica* che consente l'inserimento o la modifica di alcuni dati di dettaglio della fattura:

- *N. SIAMM*, in cui dovrà essere specificato il numero identificativo del decreto di liquidazione<sup>11</sup>;
- *Data valida per la compensazione*, qualora la fattura sia stata emessa in data successiva a quella proposta dal sistema;
- *Importo ammissibile compensazione*, qualora esso sia inferiore a quello proposto (ad esempio, perché è stata presentata una nota di credito riferita alla fattura).

<sup>11</sup> In mancanza del N. SIAMM può essere specificato qualsiasi altro riferimento utile all'identificazione del decreto di liquidazione (es. numero di protocollo).

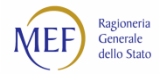

Per ciascuna fattura, le modifiche apportate devono essere confermate mediante il tasto *Salva Fattura*.

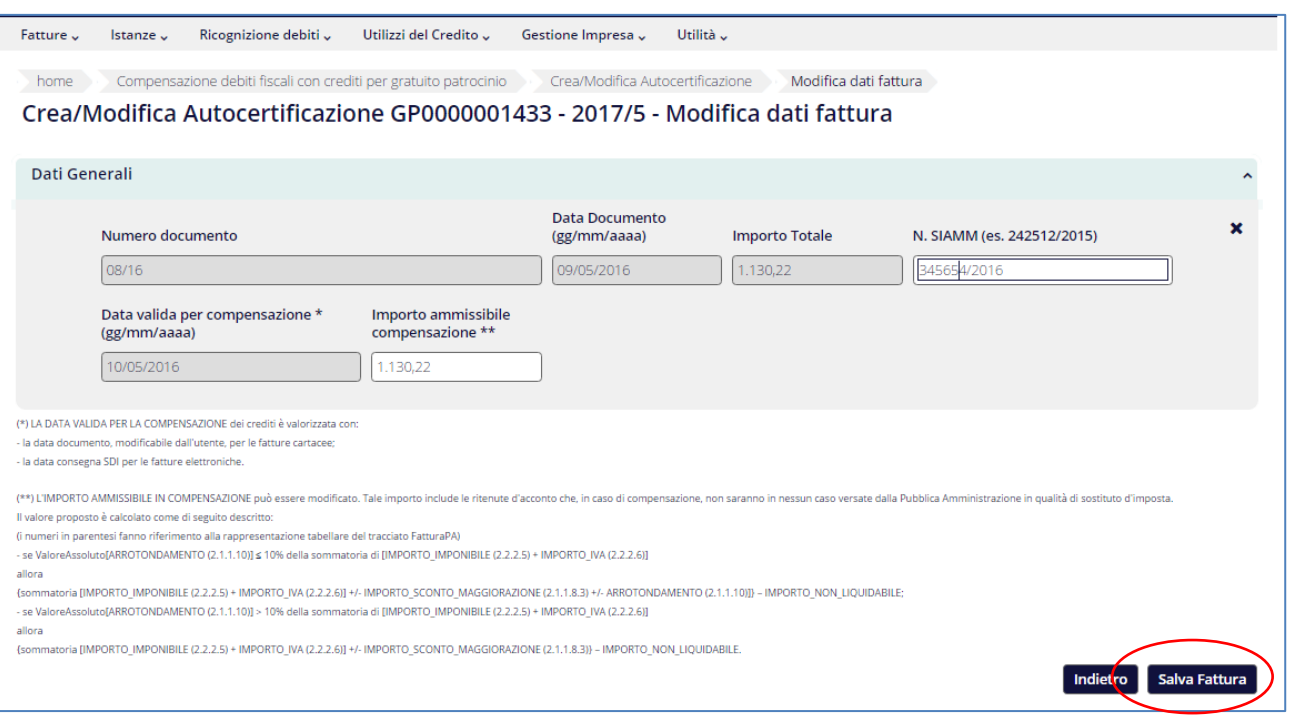

#### **Figura 38**

Completate, per ciascuna fattura, le modifiche sopra descritte è possibile **sottoscrivere l'autocertificazione** e presentare la richiesta di ammissione alla procedura di compensazione.

A tal fine, cliccare prima sul pulsante *Indietro* e, successivamente, selezionare l'azione *Presenta*.

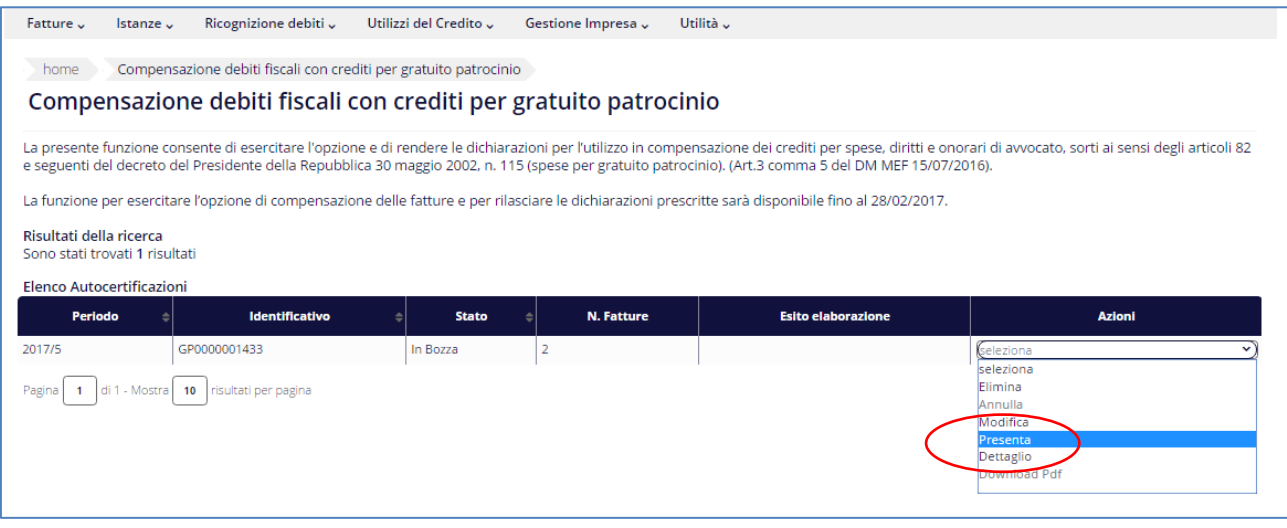

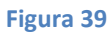

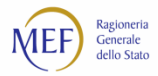

Il sistema propone un riepilogo delle fatture associate all'autocertificazione. Dopo aver verificato la correttezza dei dati visualizzati, occorre apporre il segno di spunta alle dichiarazioni prescritte dalla norma e cliccare sul pulsante *Presenta autocertificazione*.

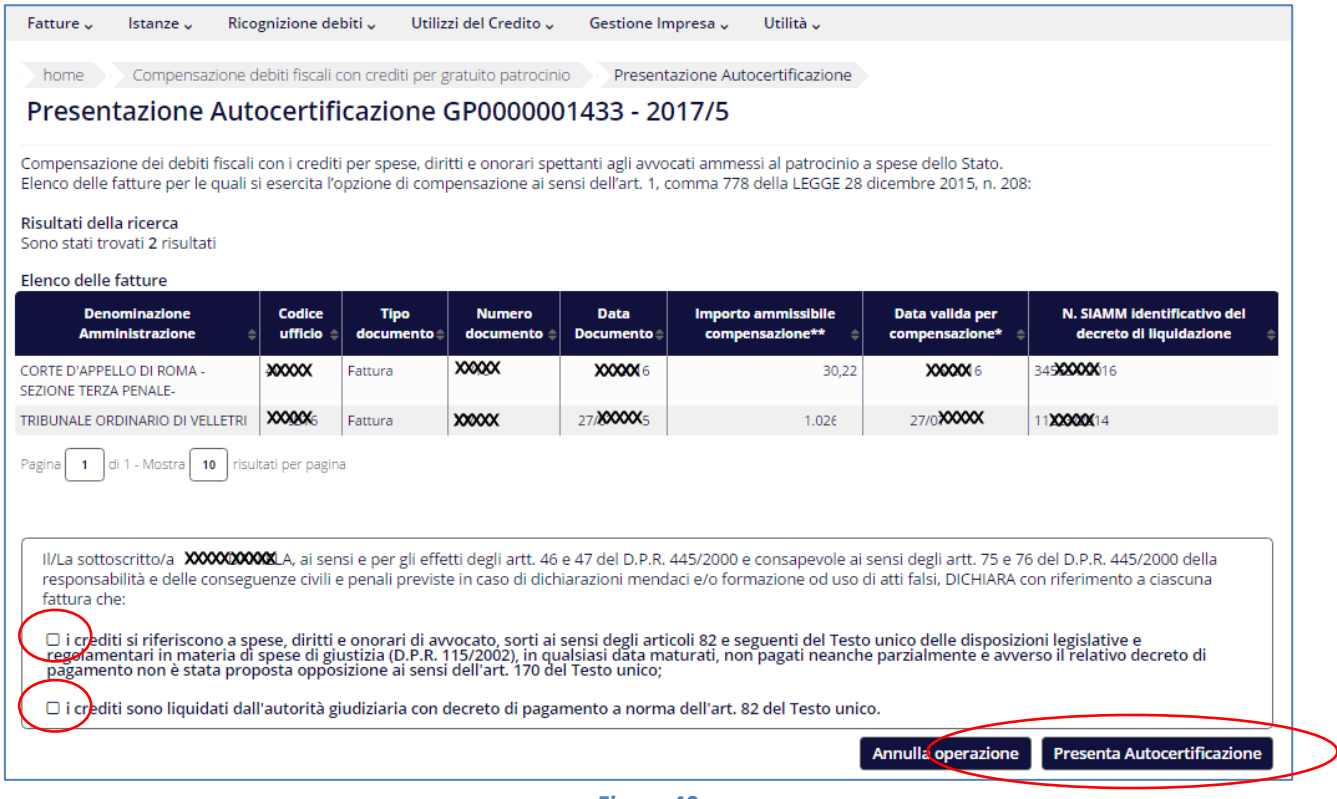

**Figura 40**

La schermata successiva consente la **sottoscrizione dell'autocertificazione** attraverso le seguenti operazioni:

- effettuare il *download* del documento;
- firmare, sulla propria postazione di lavoro, il documento con un dispositivo di firma digitale;
- effettuare l'*upload* del documento firmato mediante il pulsante *Carica*;
- cliccare sul tasto *Invia*.

**ATTENZIONE:** tutte le operazioni sopra indicate devono essere eseguite durante un'unica sessione.

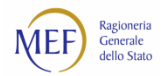

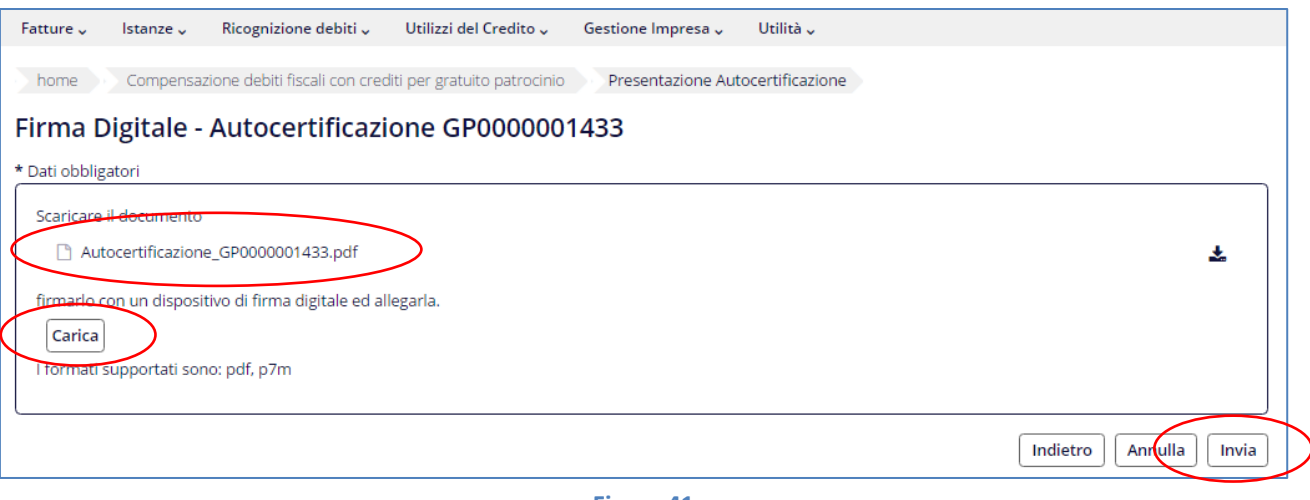

**Figura 41**

A conferma della correttezza dell'operazione il sistema visualizza il messaggio *Presentazione Autocertificazione avvenuta con successo* e modifica lo stato dell'autocertificazione in "Presentata da <Nome Cognome> (<data ora>)".

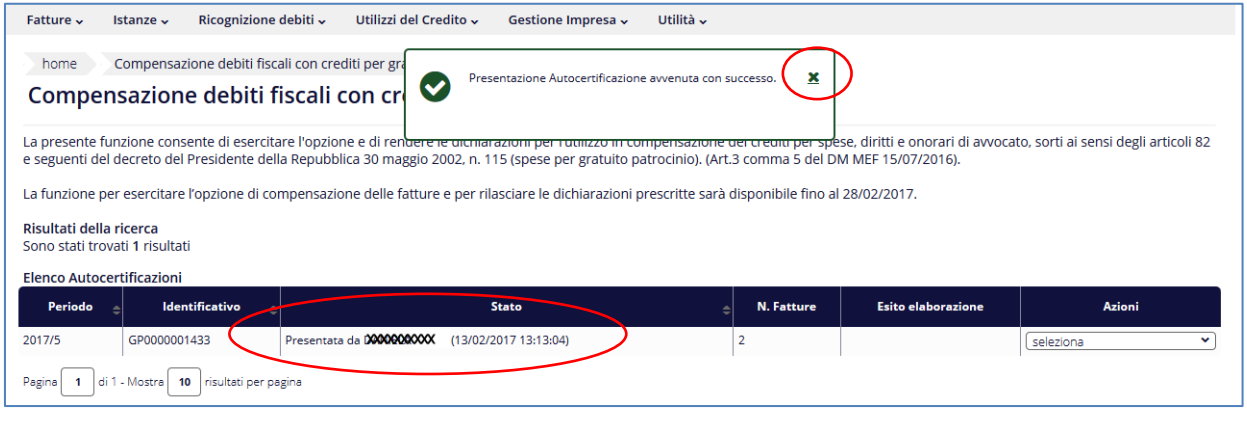

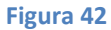

Soltanto le autocertificazioni che si trovino nello stato "Presentata" saranno prese in considerazione nell'elaborazione che produrrà l'elenco delle fatture da ammettere in compensazione.

Le informazioni presenti in una autocertificazione in stato "Presentata" possono essere modificate **solo annullando l'intera autocertificazione** (mediante l'azione *Annulla*, v. Figura 39) e presentandone una nuova.

**ATTENZIONE:** l'operazione di annullamento comporta la perdita della priorità, a parità di data di emissione della fattura, di cui all'art. 4, comma 1, del D.M. 15 luglio 2016.

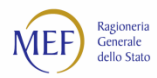

#### **Elaborazione dell'elenco delle fatture ammesse in compensazione**  $2.9.$

Per ciascun anno, conclusosi il periodo utile per sottoscrivere e presentare l'autocertificazione<sup>12</sup>, il sistema PCC:

- **elabora l'elenco delle fatture ammesse** alla procedura di compensazione secondo i criteri stabiliti dall'art. 4 del DM;
- modifica automaticamente lo stato di tali fatture in *Lavorata*;
- modifica automaticamente lo stato dell'autocertificazione in *Elaborata*. In tale stato le autocertificazioni non possono più essere modificate o annullate;
- invia le opportune comunicazioni informative agli utenti coinvolti. In particolare, invia ai creditori l'elenco delle fatture ammesse alla compensazione;
- invia all'Agenzia delle entrate, entro i termini di cui all'art. 4 comma 4 del DM, l'elenco dei crediti ammessi alla procedura di compensazione.

 $12$  Art. 3 comma 6 del D.M. 15 luglio 2016.

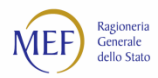

## **CAP. 3. COME SI ATTIVA IL SERVIZIO DI ASSISTENZA**

Il servizio di assistenza tecnica può essere attivato in due diverse modalità:

- **Telefonicamente**, chiamando il numero verde gratuito **800 971701**. Il servizio è attivo dal lunedì al venerdì dalle ore 8:00 alle ore 18:00.
- *On line*, utilizzando la voce di menu *Invia una richiesta*. Gli utenti registrati nel sistema PCC, dopo aver acceduto inserendo le proprie credenziali (utenza e *password*), possono consultare, nella sezione *Richiesta Assistenza*, le risposte ai quesiti più comuni pervenuti al servizio di assistenza.

**Numero Verde** 

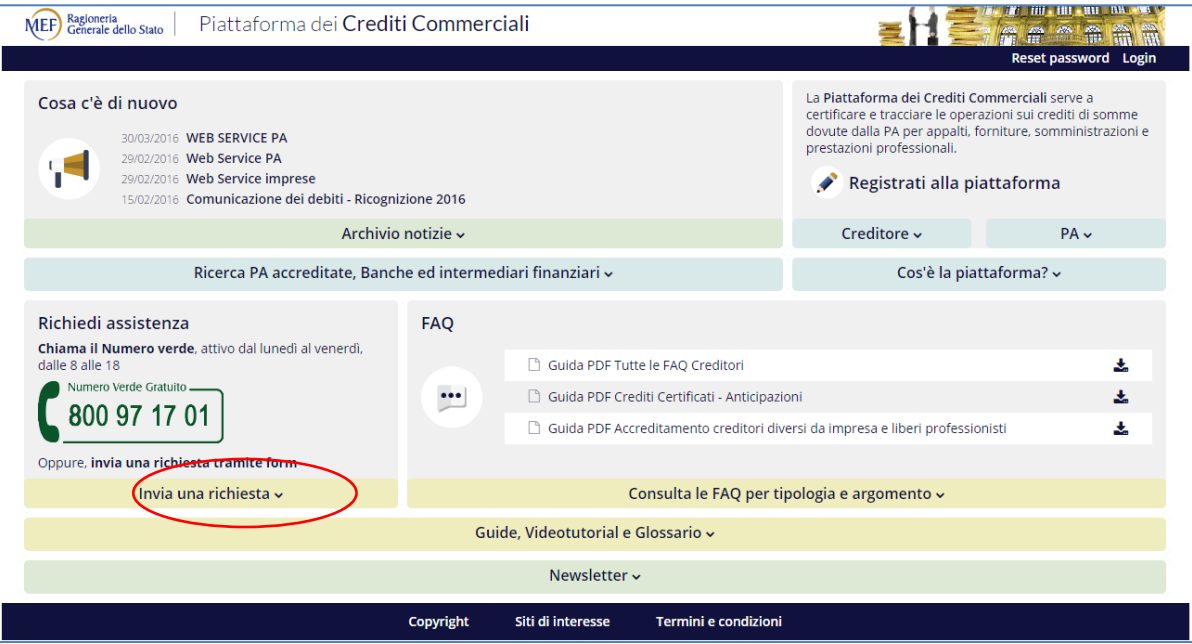

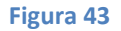

Gli utenti **non autenticati** possono ugualmente accedere al servizio: in questo caso sarà possibile consultare solo un set ridotto di quesiti, orientati prevalentemente alle problematiche relative al recupero della *password* di accesso e all'accreditamento.

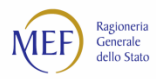

Nella sezione *Invia Richiesta* occorre specificare alcuni dati utili alla gestione della segnalazione (nome, cognome, email, codice fiscale, numero di telefono) e agli eventuali contatti futuri per fornire all'utente il supporto richiesto. È necessario, inoltre, fornire il consenso al trattamento dei dati personali.

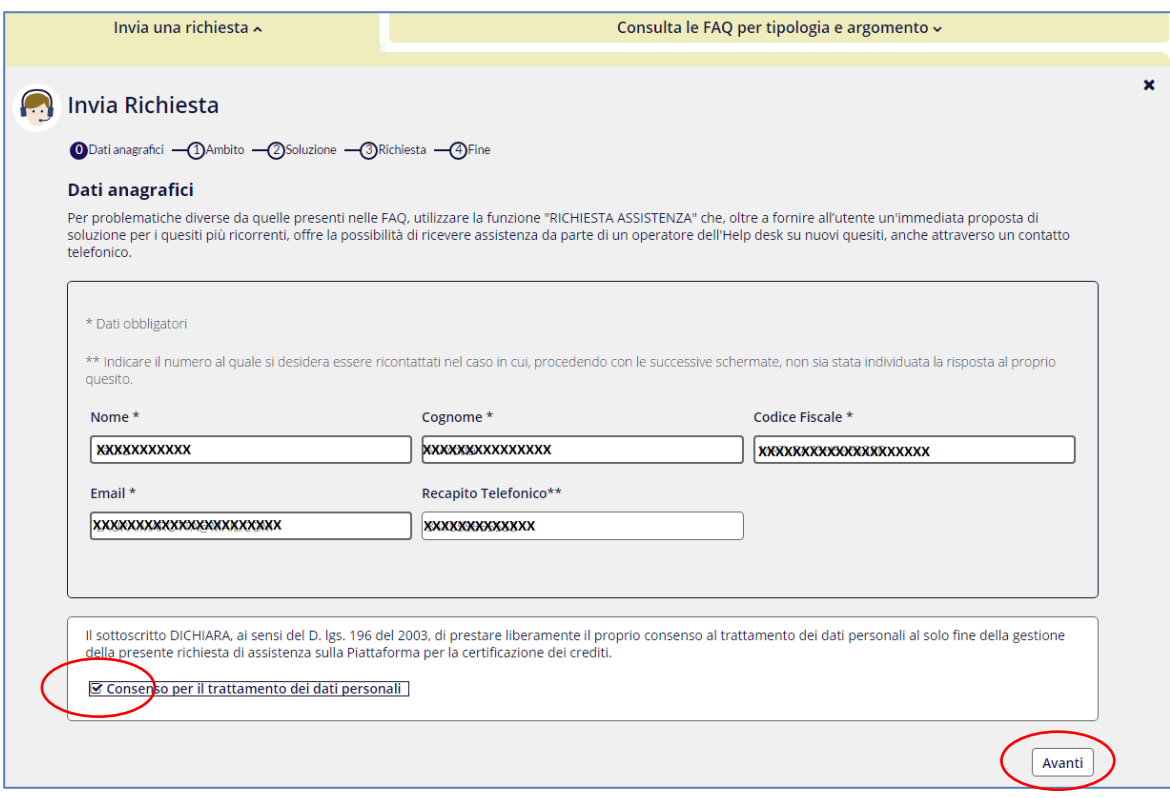

**Figura 44**

La schermata seguente consente di filtrare l'elenco dei quesiti più comuni sulla base del ruolo dell'utente, dell'ambito e dell'argomento.

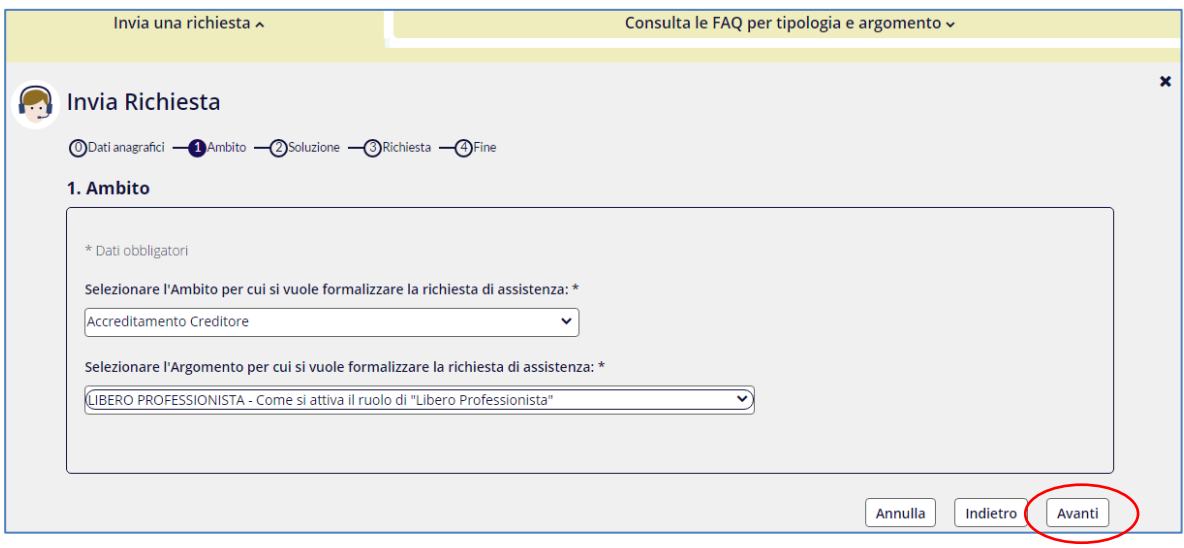

**Figura 45**

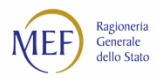

Il sistema restituisce una risposta al problema segnalato sulla base delle selezioni effettuate. Nel caso in cui tale risposta non sia soddisfacente, è necessario rispondere "NO" al quesito "Il problema è stato risolto?" e cliccare sul tasto *Avanti*.

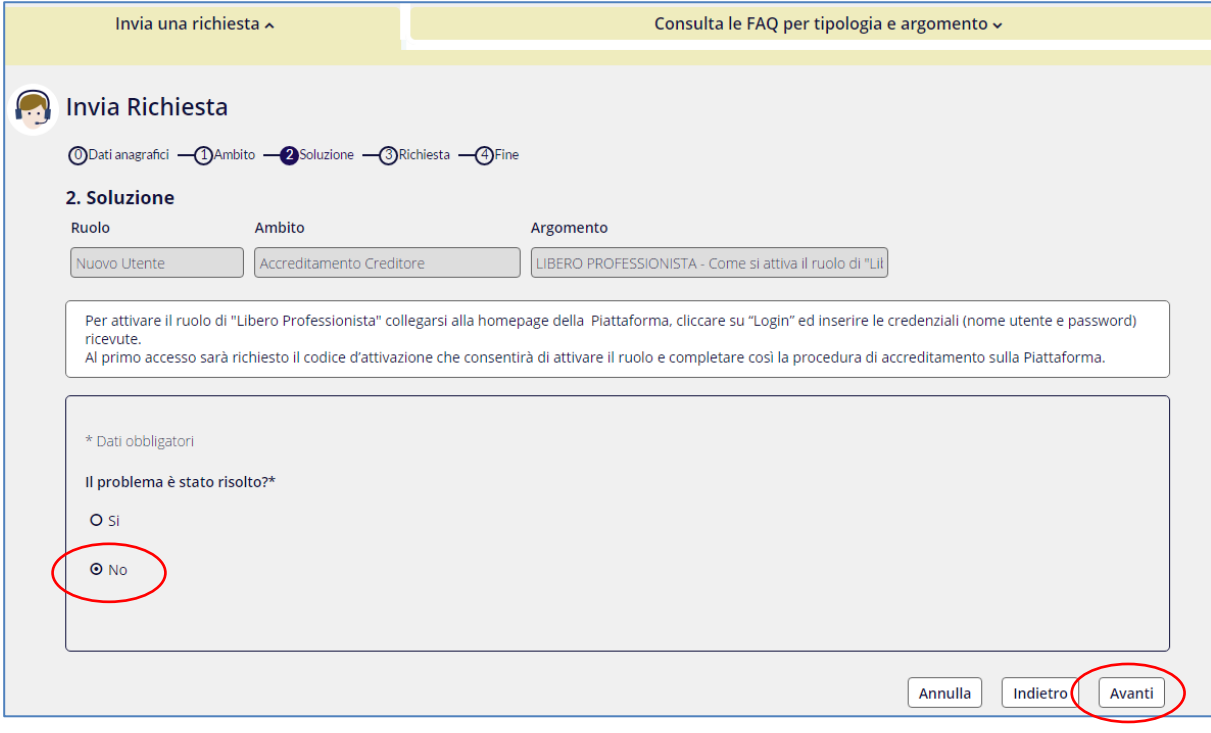

**Figura 46**

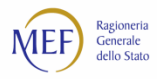

In questo caso, è necessario inserire una descrizione dettagliata e tutte le informazioni utili che possano aiutare il servizio di assistenza a comprendere la problematica riscontrata. Il sistema consente di allegare le schermate di eventuali messaggi di errore o altri file utili.

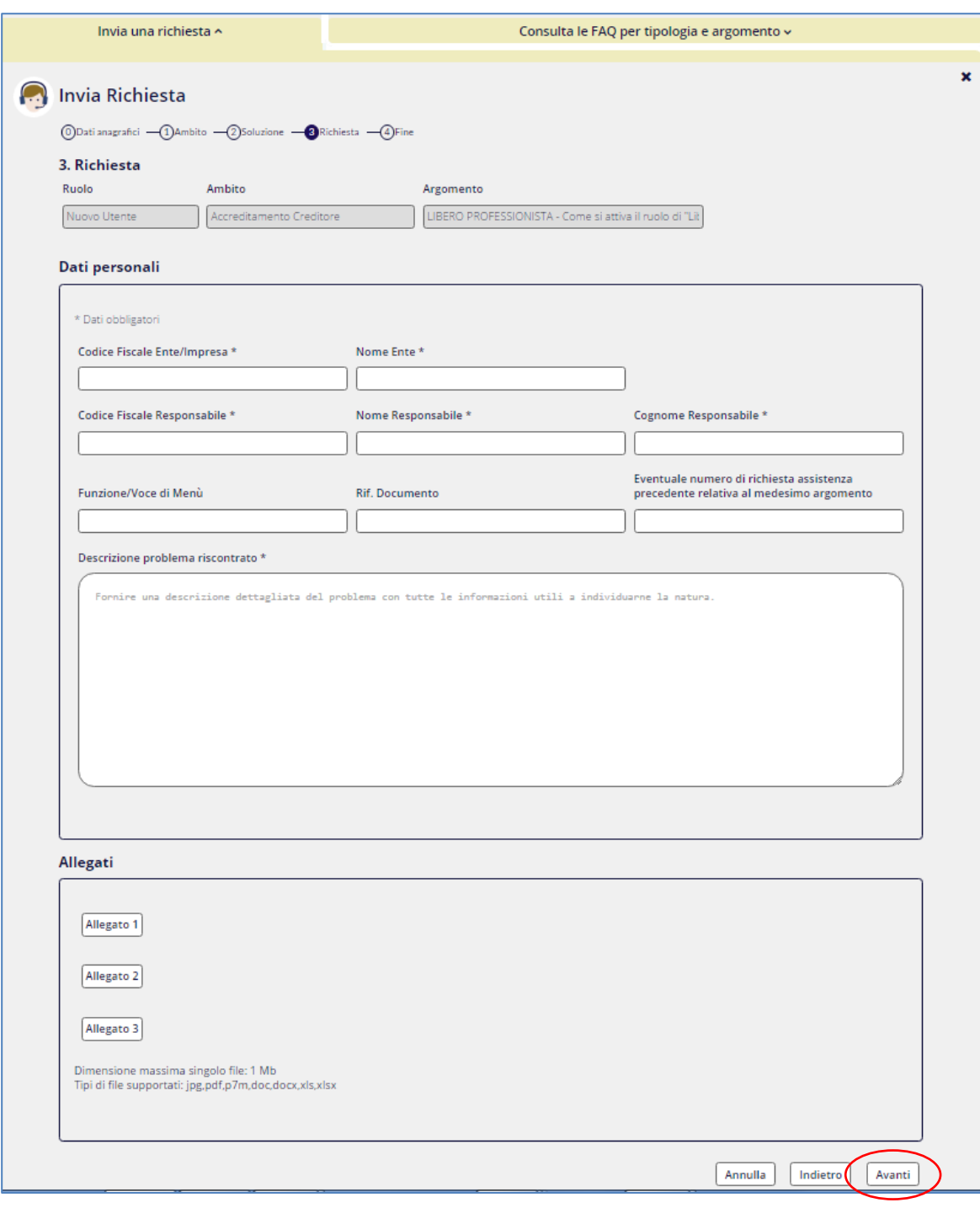

#### **Figura 47**

Tutte le richieste pervenute sono prese in carico nel minor tempo possibile. Laddove il quesito necessiti di un ulteriore livello di approfondimento, esso viene sottoposto alle strutture competenti.

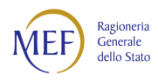

Infine, alla pagina http://www.mef.gov.it/crediticommerciali è possibile trovare:

- le risposte alle domande più frequenti formulate dagli utenti della piattaforma (**FAQ**);
- i **decreti ministeriali** volti a disciplinare i rapporti di credito e debito tra la Pubblica Amministrazione e le imprese fornitrici;
- le **circolari interpretative** emanate dalla Ragioneria Generale dello Stato.